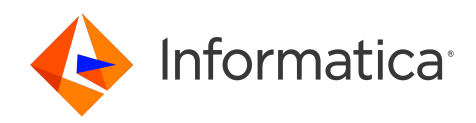

# Informatica® MDM - Supplier 360 10.5 Hot Fix2

# Portal Configuration Tool Guide

Informatica MDM - Supplier 360 Portal Configuration Tool Guide 10.5 Hot Fix2 September 2023

#### © Copyright Informatica LLC 2020, 2024

This software and documentation are provided only under a separate license agreement containing restrictions on use and disclosure. No part of this document may be reproduced or transmitted in any form, by any means (electronic, photocopying, recording or otherwise) without prior consent of Informatica LLC.

U.S. GOVERNMENT RIGHTS Programs, software, databases, and related documentation and technical data delivered to U.S. Government customers are "commercial computer software" or "commercial technical data" pursuant to the applicable Federal Acquisition Regulation and agency-specific supplemental regulations. As such, the use, duplication, disclosure, modification, and adaptation is subject to the restrictions and license terms set forth in the applicable Government contract, and, to the extent applicable by the terms of the Government contract, the additional rights set forth in FAR 52.227-19, Commercial Computer Software License.

Informatica and the Informatica logo are trademarks or registered trademarks of Informatica LLC in the United States and many jurisdictions throughout the world. A current list of Informatica trademarks is available on the web at https://www.informatica.com/trademarks.html. Other company and product names may be trade names or trademarks of their respective owners.

The information in this documentation is subject to change without notice. If you find any problems in this documentation, report them to us at infa\_documentation@informatica.com.

Informatica products are warranted according to the terms and conditions of the agreements under which they are provided. INFORMATICA PROVIDES THE INFORMATION IN THIS DOCUMENT "AS IS" WITHOUT WARRANTY OF ANY KIND, EXPRESS OR IMPLIED, INCLUDING WITHOUT ANY WARRANTIES OF MERCHANTABILITY, FITNESS FOR A PARTICULAR PURPOSE AND ANY WARRANTY OR CONDITION OF NON-INFRINGEMENT.

Publication Date: 2024-04-17

## Table of Contents

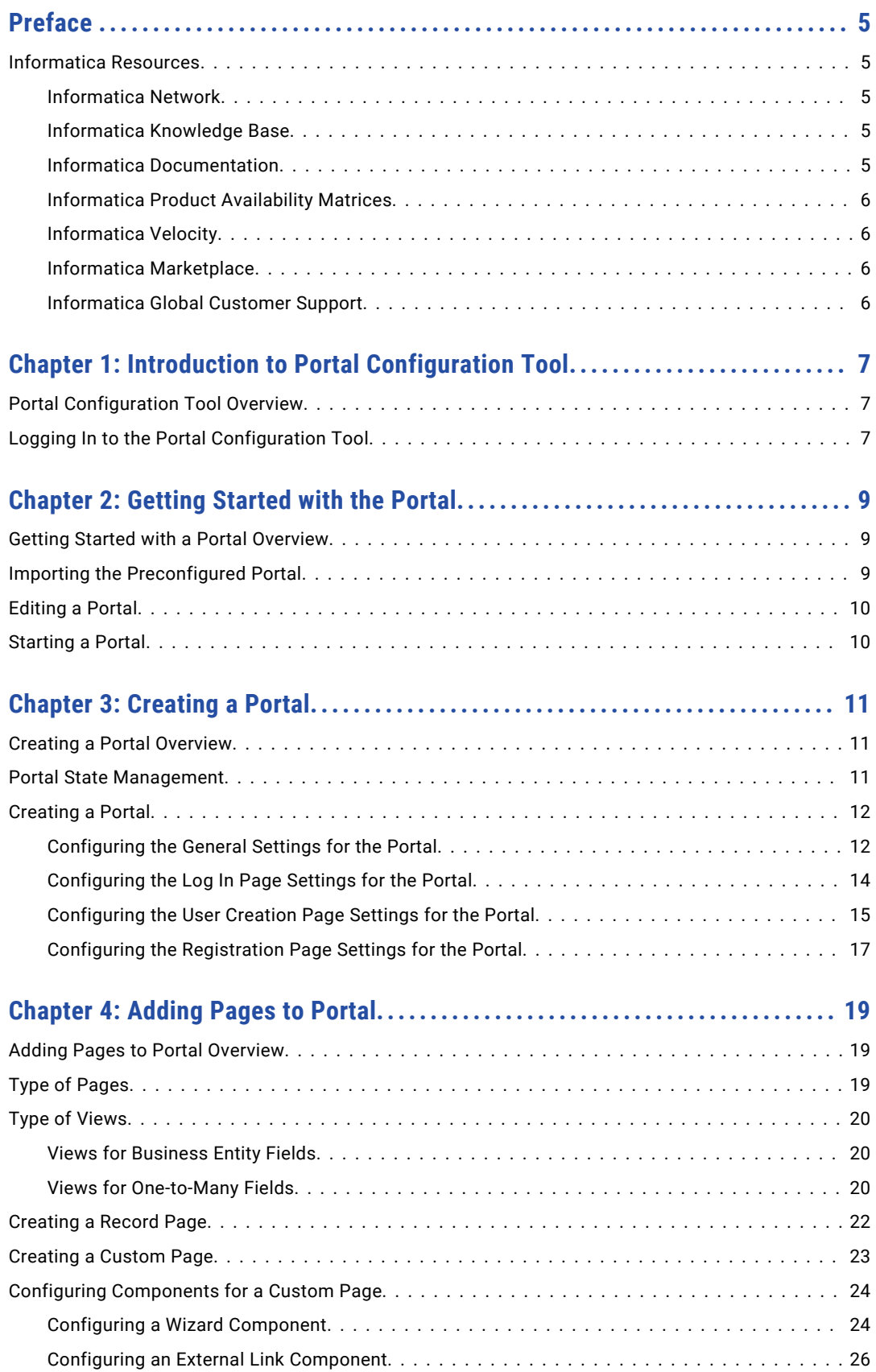

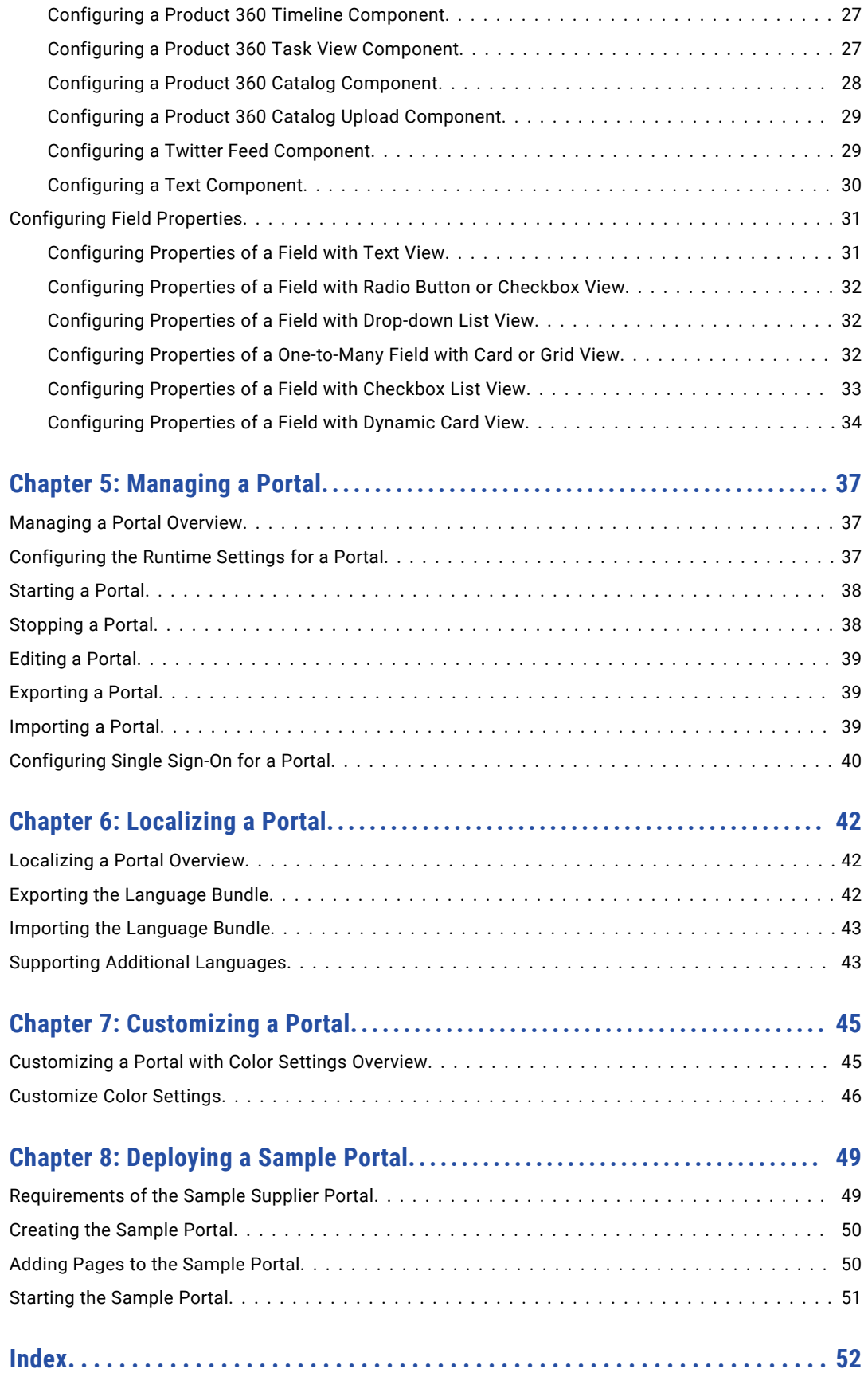

# <span id="page-4-0"></span>Preface

Use the *Informatica® MDM - Supplier 360 Portal Configuration Tool Guide* to learn how to create, manage, and localize a portal using the Portal Configuration tool. Learn how to add pages and configure fields in a portal.

## Informatica Resources

Informatica provides you with a range of product resources through the Informatica Network and other online portals. Use the resources to get the most from your Informatica products and solutions and to learn from other Informatica users and subject matter experts.

#### Informatica Network

The Informatica Network is the gateway to many resources, including the Informatica Knowledge Base and Informatica Global Customer Support. To enter the Informatica Network, visit [https://network.informatica.com.](https://network.informatica.com)

As an Informatica Network member, you have the following options:

- **•** Search the Knowledge Base for product resources.
- **•** View product availability information.
- **•** Create and review your support cases.
- **•** Find your local Informatica User Group Network and collaborate with your peers.

#### Informatica Knowledge Base

Use the Informatica Knowledge Base to find product resources such as how-to articles, best practices, video tutorials, and answers to frequently asked questions.

To search the Knowledge Base, visit [https://search.informatica.com.](http://search.informatica.com) If you have questions, comments, or ideas about the Knowledge Base, contact the Informatica Knowledge Base team at [KB\\_Feedback@informatica.com.](mailto:KB_Feedback@informatica.com)

#### Informatica Documentation

Use the Informatica Documentation Portal to explore an extensive library of documentation for current and recent product releases. To explore the Documentation Portal, visit <https://docs.informatica.com>.

If you have questions, comments, or ideas about the product documentation, contact the Informatica Documentation team at [infa\\_documentation@informatica.com.](mailto:infa_documentation@informatica.com)

### <span id="page-5-0"></span>Informatica Product Availability Matrices

Product Availability Matrices (PAMs) indicate the versions of the operating systems, databases, and types of data sources and targets that a product release supports. You can browse the Informatica PAMs at [https://network.informatica.com/community/informatica-network/product-availability-matrices.](https://network.informatica.com/community/informatica-network/product-availability-matrices)

### Informatica Velocity

Informatica Velocity is a collection of tips and best practices developed by Informatica Professional Services and based on real-world experiences from hundreds of data management projects. Informatica Velocity represents the collective knowledge of Informatica consultants who work with organizations around the world to plan, develop, deploy, and maintain successful data management solutions.

You can find Informatica Velocity resources at<http://velocity.informatica.com>. If you have questions, comments, or ideas about Informatica Velocity, contact Informatica Professional Services at [ips@informatica.com](mailto:ips@informatica.com).

#### Informatica Marketplace

The Informatica Marketplace is a forum where you can find solutions that extend and enhance your Informatica implementations. Leverage any of the hundreds of solutions from Informatica developers and partners on the Marketplace to improve your productivity and speed up time to implementation on your projects. You can find the Informatica Marketplace at [https://marketplace.informatica.com.](https://marketplace.informatica.com)

#### Informatica Global Customer Support

You can contact a Global Support Center through the Informatica Network or by telephone.

To find online support resources on the Informatica Network, click **Contact Support** in the Informatica Intelligent Cloud Services Help menu to go to the **Cloud Support** page. The **Cloud Support** page includes system status information and community discussions. Log in to Informatica Network and click **Need Help** to find additional resources and to contact Informatica Global Customer Support through email.

The telephone numbers for Informatica Global Customer Support are available from the Informatica web site at <https://www.informatica.com/services-and-training/support-services/contact-us.html>.

### <span id="page-6-0"></span>CHAPTER 1

# Introduction to Portal Configuration Tool

This chapter includes the following topics:

- **•** Portal Configuration Tool Overview, 7
- **•** Logging In to the Portal Configuration Tool, 7

### Portal Configuration Tool Overview

Use the Portal Configuration tool to import and customize a preconfigured portal. You can also create a custom portal based on your requirement. You can use a portal to create business entity records.

A portal contains multiple pages. When you customize a portal, you can edit any page of the portal. Each page contains one or more sections. Each section contains one or more components. Each component displays one or more fields. You can edit the sections, components, and fields of a page. You can create or remove pages from the portal.

When you create a custom portal, you can create all the pages from scratch and configure the sections, components, and fields for each page.

### Logging In to the Portal Configuration Tool

To log in, you need the URL for the Portal Configuration tool and your user credentials. The URL contains the MDM Hub server host name and port number. If you do not have this information, contact your MDM administrator.

- 1. Open a supported browser.
- 2. Enter the URL for the Portal Configuration tool.

The URL has the following format:

- **•** Secure connections. https://<MDM Hub Server host name>:<MDM Server port number>/portalconfig/
- Non-secure connections. http://<MDM Hub Server host name>:<MDM Server port number>/ portal-config/

The **Log In** page opens.

- 3. Enter your user name and password.
- 4. Click **Log In**.

The Portal Configuration tool opens and displays the **Home** page.

## <span id="page-8-0"></span>CHAPTER 2

# Getting Started with the Portal

This chapter includes the following topics:

- **•** Getting Started with a Portal Overview, 9
- **•** Importing the Preconfigured Portal, 9
- **•** [Editing](#page-9-0) a Portal, 10
- **•** [Starting](#page-9-0) a Portal, 10

### Getting Started with a Portal Overview

After you log in to the Portal Configuration tool, you can import a preconfigured portal. A preconfigured portal contains multiple pages that are preconfigured for you to get started immediately.

After you import a portal, you can start the portal and access it in a browser.

### Importing the Preconfigured Portal

After you log in to the Portal Configuration tool, import the preconfigured portal.

1. Log in to the Portal Configuration tool.

For more information about logging in to the Portal Configuration tool, see ["Logging](#page-6-0) In to the Portal [Configuration](#page-6-0) Tool" on page 7.

2. Click **Import Portal**.

The **Import Portal** dialog box appears.

- 3. If you want to use the Product 360 components in the Supplier Portal, perform the following tasks:
	- a. Navigate to the following directory:

<MDM Installation Directory>/app/tsr/SupplierPortalWithProduct360

b. Select the SupplierPortalConfig.zip file.

- <span id="page-9-0"></span>4. If you do not want to use the Product 360 components in the Supplier Portal, perform the following tasks:
	- a. Navigate to the following directory:

<MDM Installation Directory>/app/tsr/SupplierPortal

- b. Select the SupplierPortalConfig.zip file.
- 5. Select the Operational Reference Store for the portal to use.
- 6. Select the source system for the portal to use.
- 7. Enter a unique name for the portal.
- 8. Click **Import**.

The selected portal is imported.

### Editing a Portal

If you plan to edit a portal that is already deployed, ensure that you stop the portal before you edit it.

**Note:** For more information about stopping the portal, see ["Stopping](#page-37-0) a Portal" on page 38.

- 1. In the Portal Configuration tool, click the **Action** icon on the portal that you want to edit.
- 2. Select **Edit**.

The portal configuration is available in the edit mode.

- 3. To edit the portal settings, perform the following tasks:
	- a. Click **Portal Settings**.

The portal configuration is available in the edit mode.

- b. Edit the required settings, and click **Save**.
- 4. To edit a page, perform the following tasks:
	- a. Click the page that you want to edit.

The page is available in the edit mode.

b. Edit the page configuration, and click **Save**.

### Starting a Portal

After you start the portal, the portal is deployed, and you can access the portal with the portal URL.

- 1. In the Portal Configuration tool, click the **Action** icon on the portal that you want to start.
- 2. Select **Start Portal**.

If the portal is deployed successfully, you get a green icon on the portal.

3. To get the portal URL, click the **Action** icon on the portal, and select **Copy URL**. The portal URL is copied to the clipboard. You can paste the URL in your browser.

### <span id="page-10-0"></span>CHAPTER 3

# Creating a Portal

This chapter includes the following topics:

- **•** Creating a Portal Overview, 11
- **•** Portal State Management, 11
- **•** [Creating](#page-11-0) a Portal, 12

### Creating a Portal Overview

If you do not want to use the preconfigured portals, you can create a custom portal based on your requirement. A portal can contain multiple pages, such as log in page, sign up page, and registration page. When you create a portal, you can create all these pages and configure the business entity fields from which you want retrieve and store data. You can assign states to the pages and control access to the pages.

You can also configure the following elements for the portal:

- **•** Header and footer.
- **•** Business entity fields to store the user inputs.
- **•** Email templates to use for different scenarios.

### Portal State Management

When you create a portal, you can enable the portal state management. Use the portal state management to refer to the status of records and control access to the portal pages.

You can assign one ore more states to each page. Based on the status of the records, the users get access to the corresponding pages.

For example, define portal states, such as registered, submitted, approved, rejected, and sent back. When a user signs up, the record is associated to the registered state. The user will be able to see pages that are associated to the registered state. If you associate the registration page to the registered state, the user can access the registration page to submit additional details. After the user submits additional details, the record is associated to the submitted state. The user will be able to see pages that are associated to the submitted state. After the record is approved, the user will be able to see pages that are associated to the approved state.

**Note:** After you create a portal, you cannot enable or disable the portal state management.

## <span id="page-11-0"></span>Creating a Portal

Before you create a portal, ensure that you have a good understanding of the data model of your environment.

1. Log in to the Portal Configuration tool.

For more information about logging in to the Portal Configuration tool, see ["Logging](#page-6-0) In to the Portal [Configuration](#page-6-0) Tool" on page 7.

2. Click **Create Portal**.

The **General** page appears.

### Configuring the General Settings for the Portal

You must configure a title for the portal and the business entity for which you want to create records. You can also configure a header and a footer for the portal.

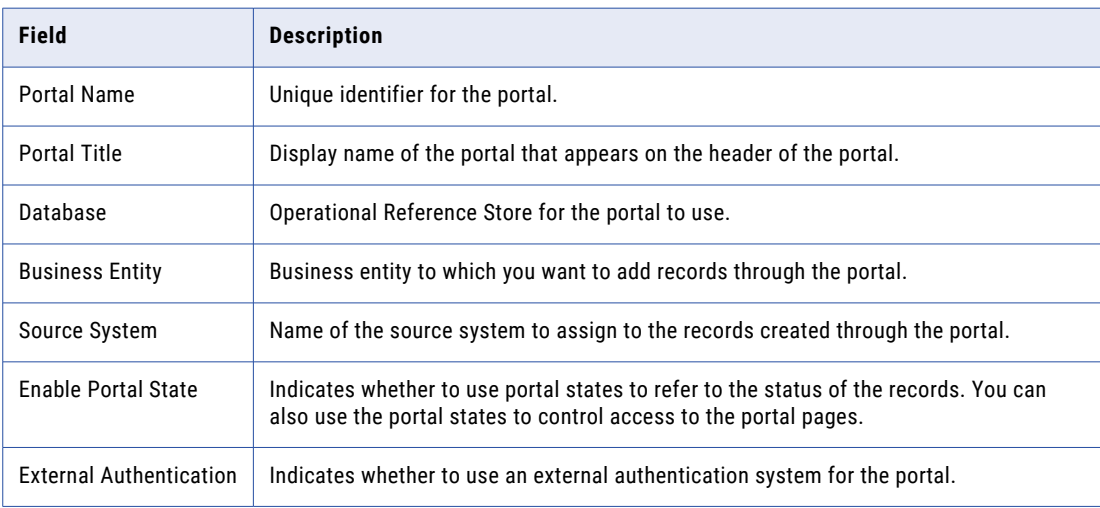

1. On the **General** page, configure the following portal details:

2. If you enable portal states, configure the following state settings:

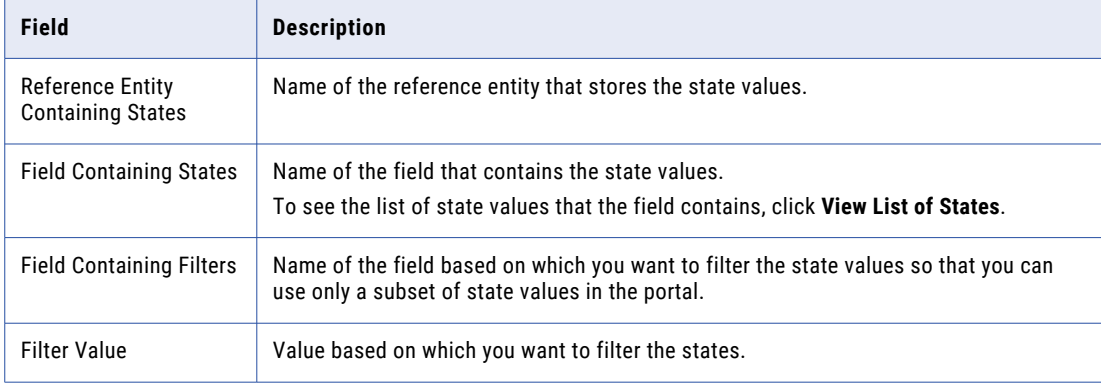

3. Configure the following role settings:

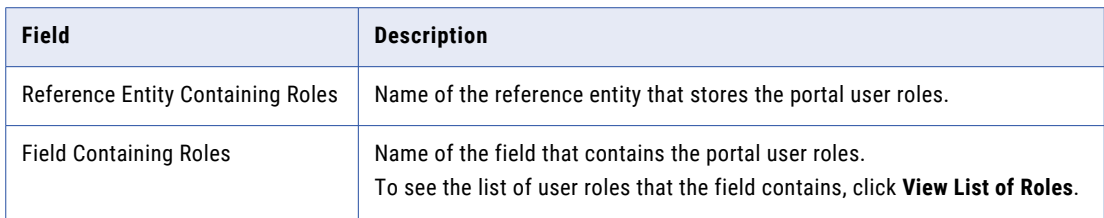

4. To configure header, configure the following header settings:

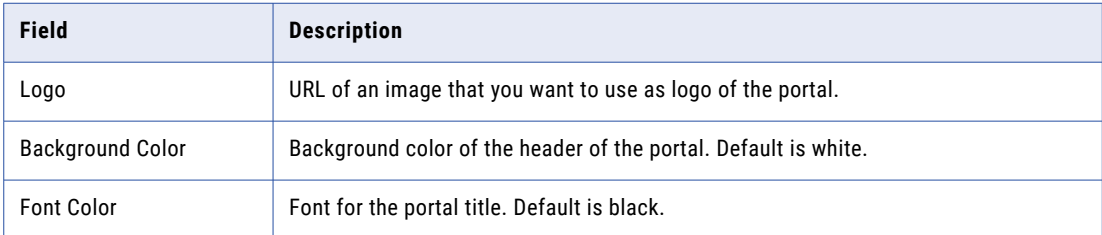

5. To configure footer, configure the following footer settings:

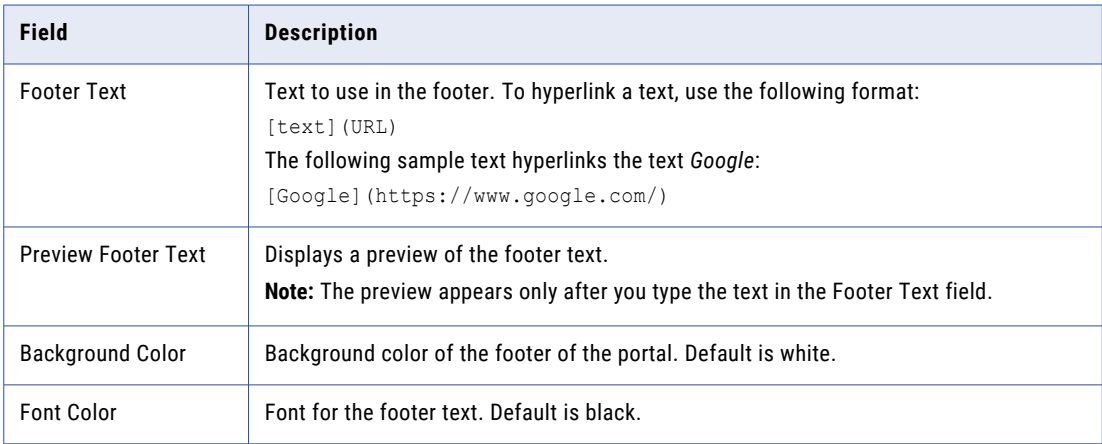

6. Click **Next**.

The **Log In** page appears.

### <span id="page-13-0"></span>Configuring the Log In Page Settings for the Portal

You can configure the business entity fields that store the user details. You can configure title and background image for the log in page. You can also configure the email templates to use when a user resets the password.

1. On the **Log In** page, configure the following page details:

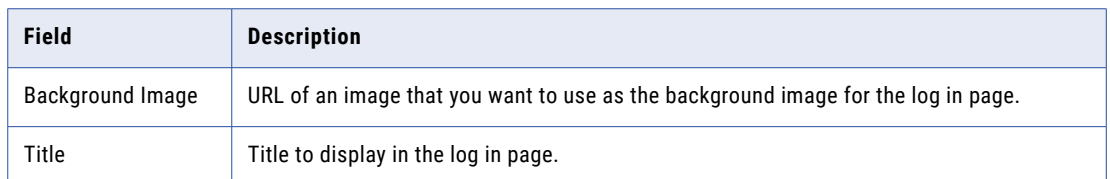

2. Specify the business entity fields that store the following user details:

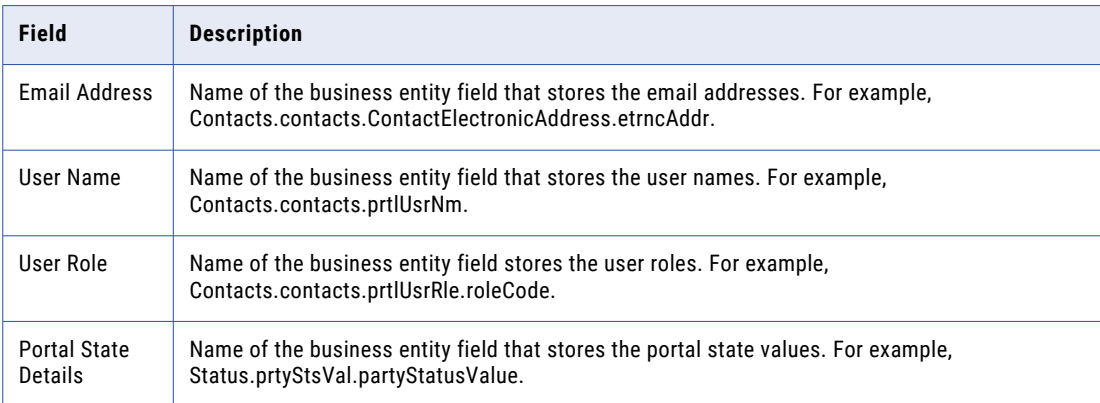

3. To configure the email templates to use when users reset their password, configure the following details:

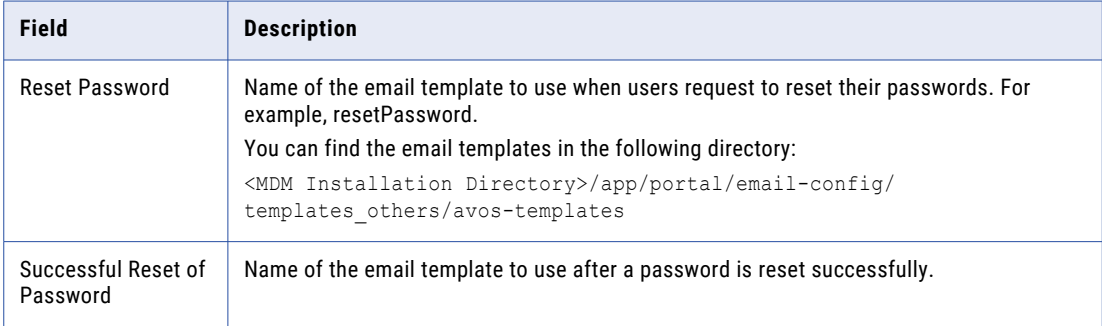

**Note:** When you set the portal to use external authentication, you cannot configure the email templates through the Portal Configuration tool. Configure the email templates through the external authentication system.

<span id="page-14-0"></span>4. To configure external authentication for the portal, configure the following details:

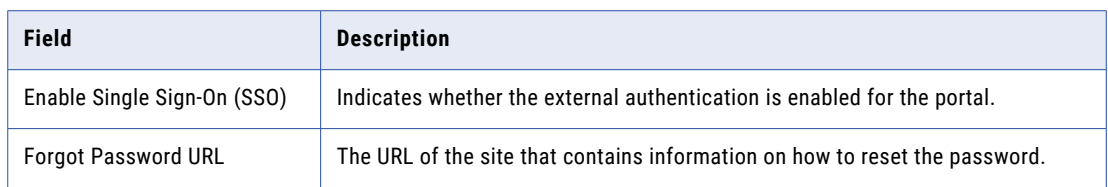

#### 5. Click **Next**.

The **User Creation** page appears.

### Configuring the User Creation Page Settings for the Portal

After you configure the log in page, you can configure the business entity fields to store the user details. You can also enable whether you want the users to create additional users.

1. On the **User Creation** page, on the **Field Mapping** tab, configure the following settings:

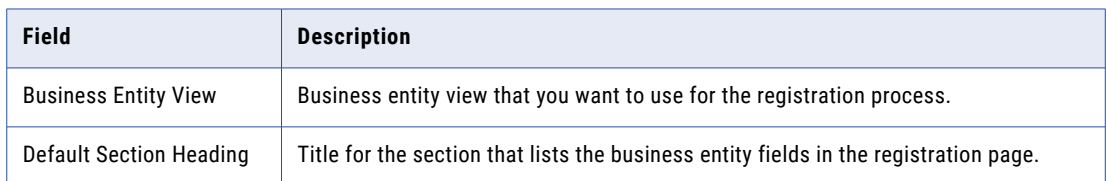

2. Configure the following user details:

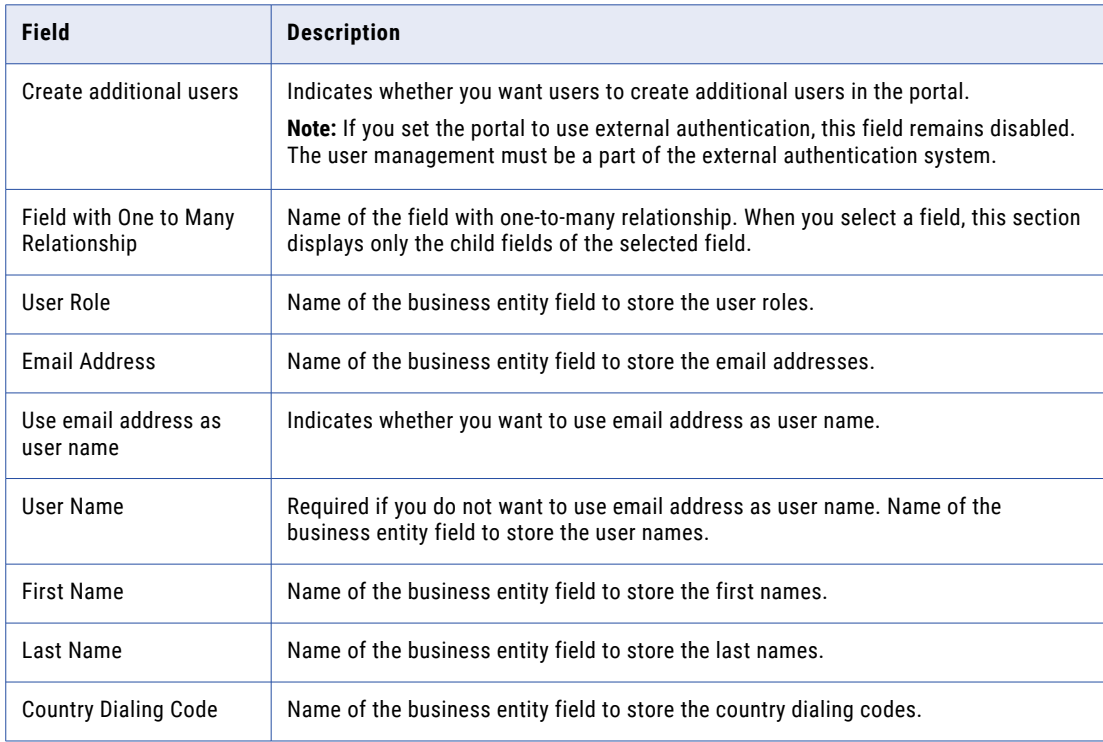

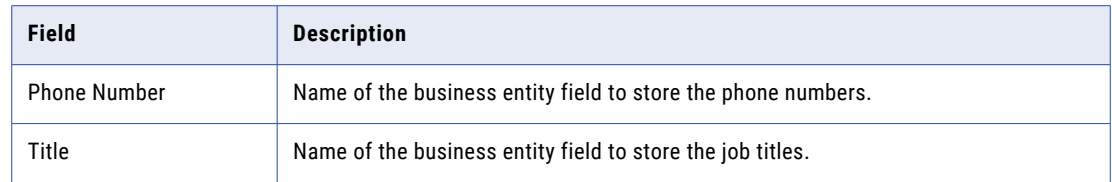

3. If you enable portal states, configure the following details:

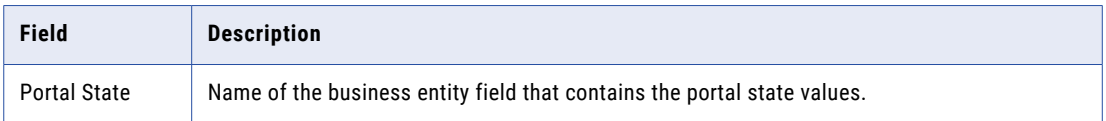

4. If you enable users to create additional users, on the **Additional Users** tab, configure the following settings:

**Note:** If you set the portal to use external authentication, the **Additional Users** tab remains disabled.

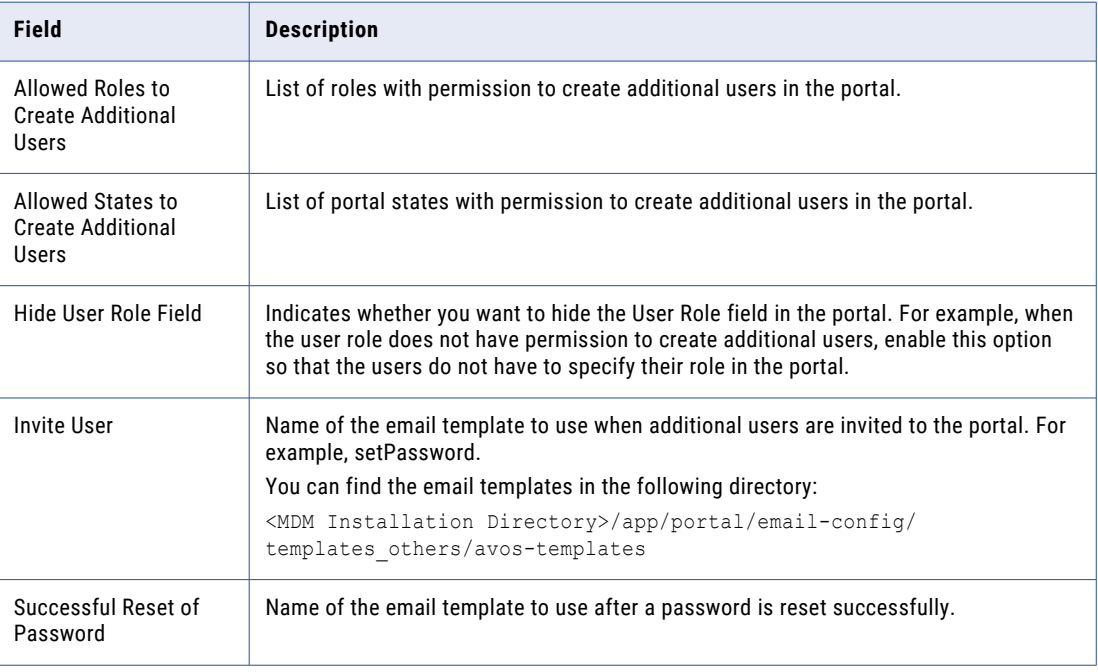

5. Click **Next**.

The **Registration** page appears.

### <span id="page-16-0"></span>Configuring the Registration Page Settings for the Portal

After you configure the user creation details, you can configure the business entity fields that you want to use for the registration process. When you set the portal to use external authentication, you cannot register portal users. The user registration process must be a part of the external authentication system.

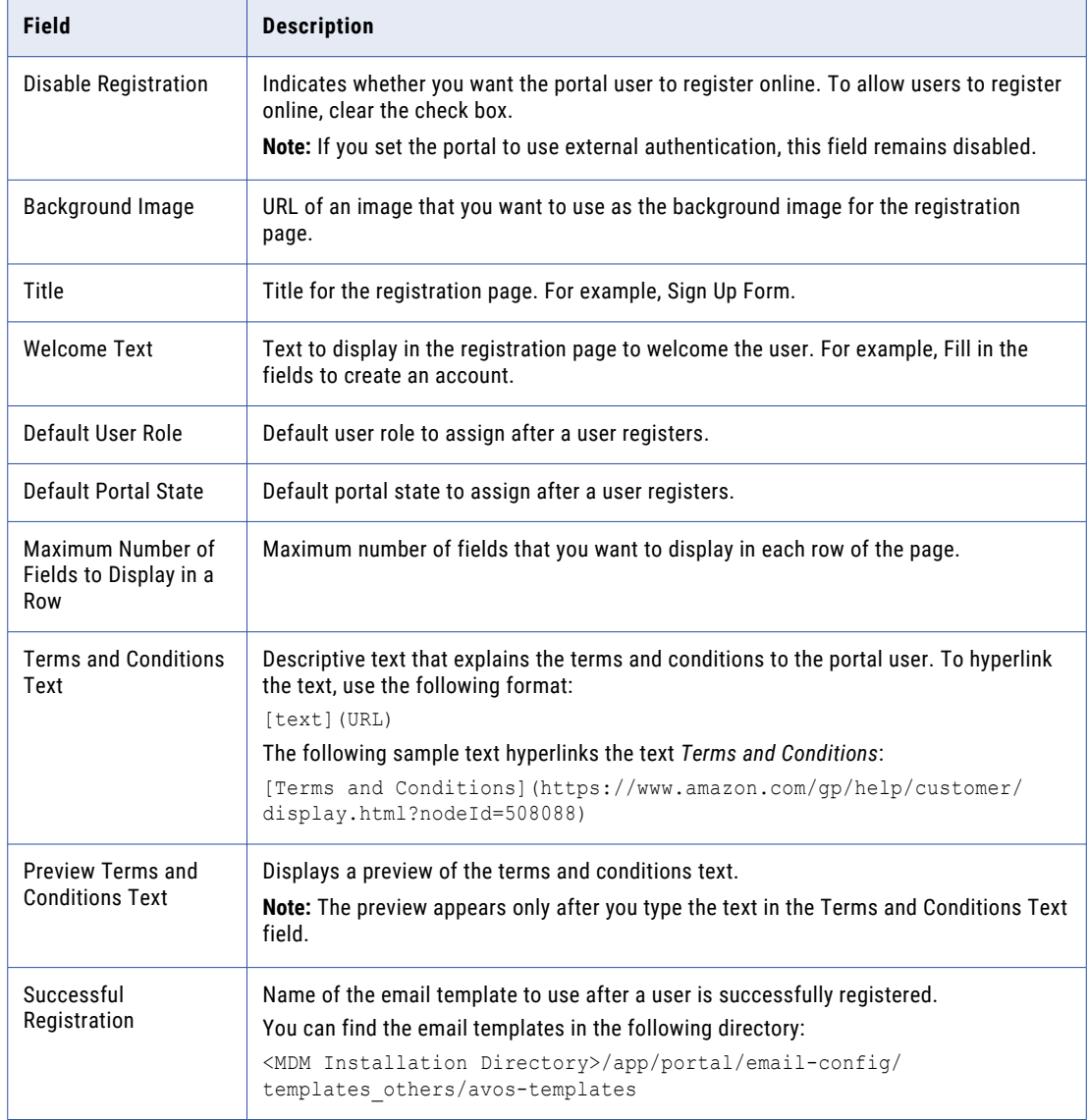

1. On the **Registration** page, on the **Page Details** tab, configure the following settings:

#### 2. On the **Layout** tab, perform the following tasks:

a. Enter a name for the default section.

**Note:** If you want to hide the section name, select **Hide header**.

- b. From the list of available fields, select a field that you want to add to the section, and then click **Add**.
- c. To add more fields, repeat step 2.

To add all the fields, click **Add All**. To change the order of selected fields, click **Move Up**, **Move Down**, **Move to Top**, or **Move to Bottom**.

- d. From the list of selected fields, select each field to configure the field properties.
- e. To add more sections to the page layout, click **Add a section** and repeat step [1](#page-16-0) through 4. **Note:** If you want to change the order in which sections appear, click **Move section up** or **Move section down**.
- f. Click **Save**.

### <span id="page-18-0"></span>CHAPTER 4

# Adding Pages to Portal

This chapter includes the following topics:

- **•** Adding Pages to Portal Overview, 19
- **•** Type of Pages, 19
- **•** Type of [Views,](#page-19-0) 20
- **•** [Creating](#page-21-0) a Record Page, 22
- **•** [Creating](#page-22-0) a Custom Page, 23
- **•** Configuring [Components](#page-23-0) for a Custom Page, 24
- **•** [Configuring](#page-30-0) Field Properties, 31

### Adding Pages to Portal Overview

After you create a portal, you can create pages for the portal. You can create predefined pages or custom pages.

Each page can contain one or more sections. Each section can contain one more components. Each component can contain one ore more fields. Based on the types of a field, you can configure how you want to view the field in the page.

## Type of Pages

You can create the following types of pages for your portal:

#### **Record Page**

A predefined page with a form layout. You can have one or more sections and select the fields that you want to view in each section. Use a record page to create a form containing business entity fields based on a business entity view.

#### **Custom Page**

A page with a custom layout. You can add one or more sections to a page. For each section, you can add one or more predefined components. For example, add a wizard component to streamline a series of forms that a portal user can fill in. You can then select the fields that you want to view in each component.

## <span id="page-19-0"></span>Type of Views

Based on the types of fields, you can configure how you want to view the field in a portal page.

When you configure a business entity field, you can set the view of the field as a radio button, drop-down list, checkbox, text area, or a text box based on the input data type of the field. When you use a one-to-many field, you can configure to view the fields as a card, grid, checkbox list, or dynamic card.

#### Views for Business Entity Fields

When you add a business entity field to a portal page, you can use one of the following views for the field based on the type of the field:

#### **Text Field**

For short text input. Use it for fields that store names, identifiers, postal code, website URL, and so on.

#### **Text Area**

For long text input. Use it for fields that store description and address.

#### **Radio Button or Checkbox**

For displaying boolean values. Use it when you want to display boolean values for the field but store only one option. For example, a checkbox to enable auto notifications.

#### **Drop-down list**

For displaying multiple options. Use it when you want to display and store multiple options for the field. For example, address type is a field where you can select multiple types for a single address.

#### Views for One-to-Many Fields

When you add a one-to-many field to a portal page, you can configure one of the following views for the field:

#### **Card**

Displays the selected field and its child fields in a form layout.

The following image shows a sample page that uses the card view:

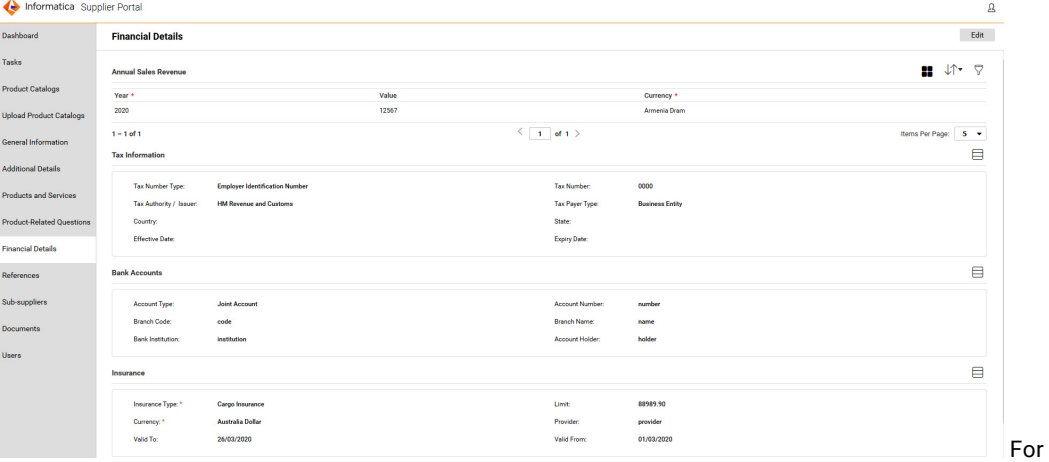

each selected field, you can choose how many child fields to display per page using the Items Per Page menu.

**Grid**

Displays the selected field and its child fields in a tabular layout. If the selected one-to-many field contains one or more child one-to-many fields, the grid view cannot display the fields of the child one-tomany fields.

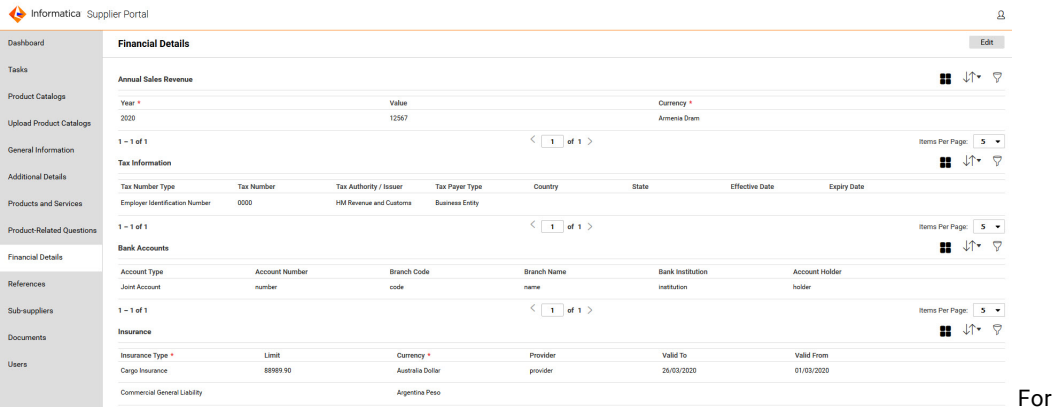

The following image shows a sample page that uses the grid view:

each selected field, you can choose how many child fields to display per page using the Items Per Page menu.

#### **Checkbox list**

Displays the selected field and its child fields as a list of check boxes. A portal user can select multiple values in a checkbox list.

**Note:** When you select a checkbox list view for a one-to-many field, ensure that you don't select any child field as a required field. If you choose a child field as a required field, the checkbox list view doesn't display the child field within a one-to-many field.

The following image shows a sample page that uses checkbox list view:

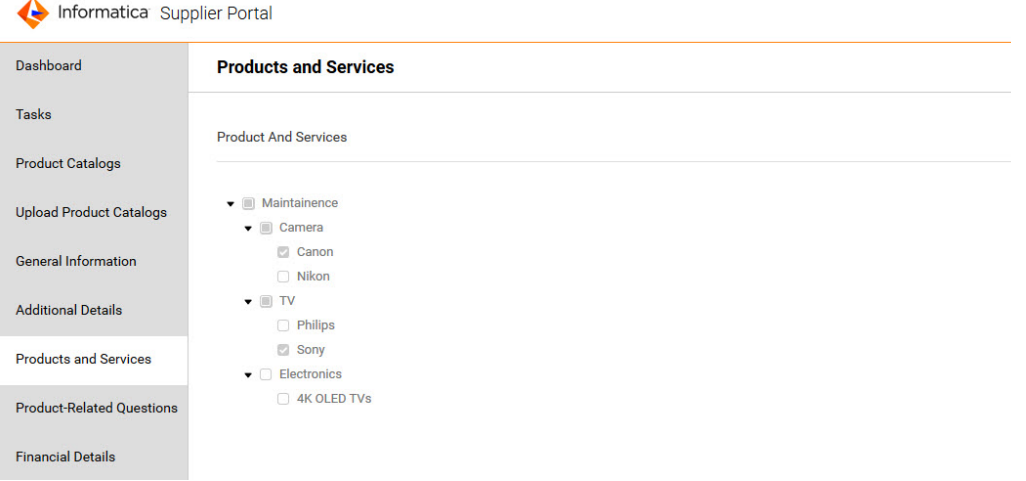

#### **Dynamic card**

Displays fields based on a lookup field that you select. You can also dynamically update the labels for the fields and then specify the fields to store the input values. Use the dynamic card to list a questionnaire or list different types of identifiers based on a lookup field.

<span id="page-21-0"></span>The following image shows a sample page that uses the dynamic card view:

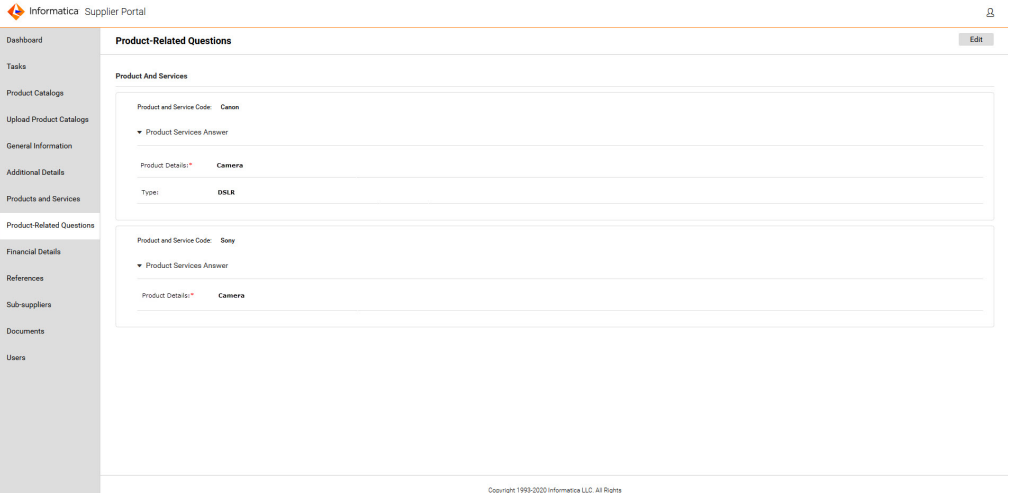

### Creating a Record Page

A record page contains a default section with a predefined form layout. You can add one or more sections and select the fields that you want to view in each section.

1. On the portal home page, click **Create Page**.

The **Configure General Properties** page appears.

2. Configure the following details:

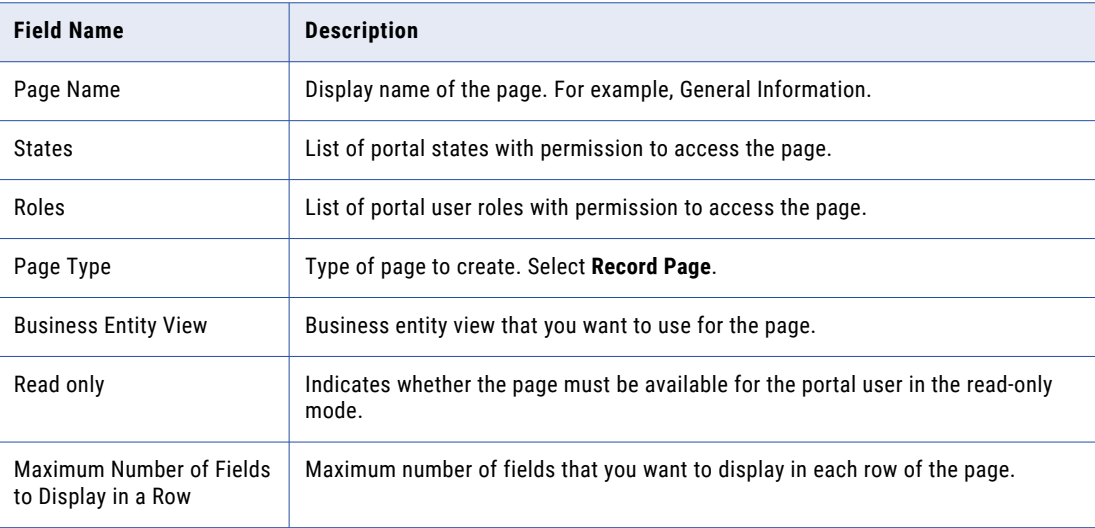

3. Click **Next**.

The **Design Layouts** page appears.

4. Enter a name for the default section.

**Note:** If you want to hide the section name, select **Hide header**.

- <span id="page-22-0"></span>5. From the list of available fields, select a field that you want to add to the section, and then click **Add**.
- 6. To add more fields, repeat step 5. To add all the fields, click **Add All**. To change the order of selected fields, click **Move Up**, **Move Down**,
	- **Move to Top**, or **Move to Bottom**.
- 7. From the list of selected fields, select each field to configure the field properties. To know more information about how to configure field properties, see the ["Configuring](#page-30-0) Field [Properties"](#page-30-0) on page 31 topic.
- 8. To add more sections to the page layout, click **Add a section** and repeat step [4](#page-21-0) through 7. **Note:** If you want to change the order in which sections appear, click **Move section up** or **Move section down**.
- 9. Click **Save**.

### Creating a Custom Page

A custom page contains a customizable layout. You can add one or more sections to a page. For each section, you can add one or more predefined components, such as wizard and external links.

1. On the portal home page, click **Create Page**.

The **Configure General Properties** page appears.

2. Configure the following settings:

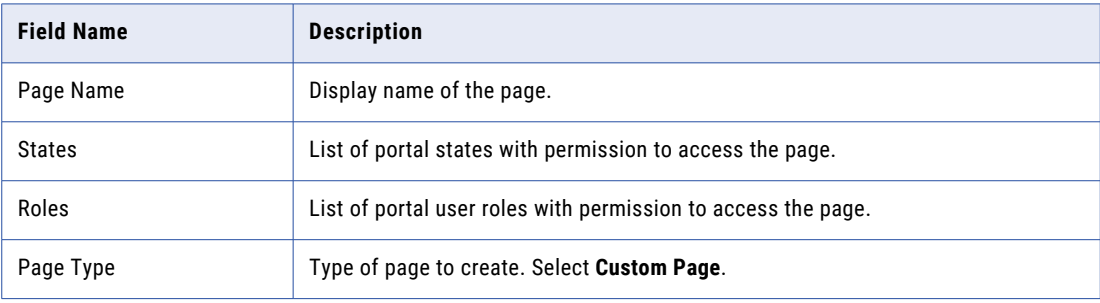

3. Click **Next**.

The **Design Layouts** page appears.

4. Hover the cursor over the section, and then click **Add a Component**.

The **Add a Component** panel appears.

5. Hover the cursor over the section, and then click **Add a Component**.

The **Add a Component** panel appears.

- 6. Hover the cursor over the component that you want to add, and then click **Add**.
- 7. To configure the component settings, click **Settings**, and then set the required properties of the component.

To know more about configuring components to a custom page, see the "Configuring [Components](#page-23-0) for a [Custom](#page-23-0) Page" on page 24 topic.

- <span id="page-23-0"></span>8. To add more components, repeat steps  $\frac{4}{5}$  through  $\frac{7}{5}$ .
- 9. To add more sections on the layout, click **Add a Section Below**. A new section appears below the existing section.
- 10. To add a component to the section, repeat steps [4](#page-22-0) through 8.
- 11. To move the components within the section and from one section to the other, drag the components between sections.
- 12. Click **Save**.

## Configuring Components for a Custom Page

You can add and configure the following components for a custom page:

- **•** Wizard
- **•** External Link
- **•** Product 360 Timeline
- **•** Product 360 Task View
- **•** Product 360 Catalog
- **•** Product 360 Catalog Upload
- **•** Twitter Feed
- **•** Text

#### Configuring a Wizard Component

Use the wizard component to create a series of steps containing fields. You can associate a business process with the wizard that dictates the possible actions that a portal user can perform on the wizard. For example, you can associate a business process that requires the portal user to fill in the fields, provide comments, and then submit the filled in information for a review process.

1. Add a wizard component to a section of a custom page.

The wizard component is added to the page.

- 2. Click **Settings**.
- 3. On the **General** tab, configure the following settings for the page:

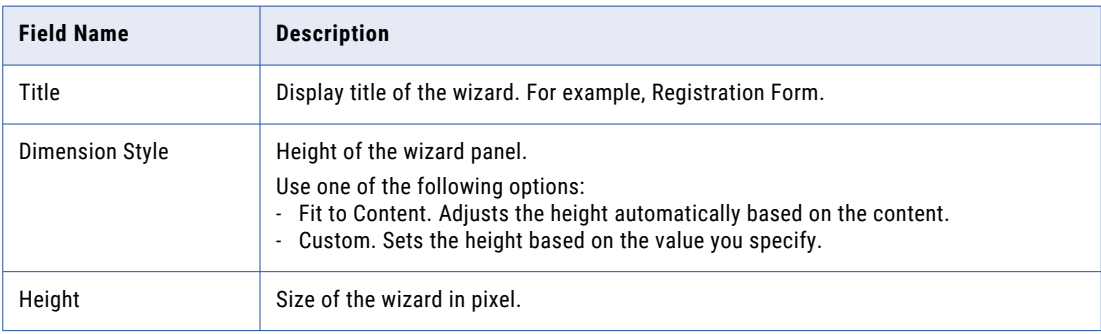

4. On the **Component** tab, configure the following settings:

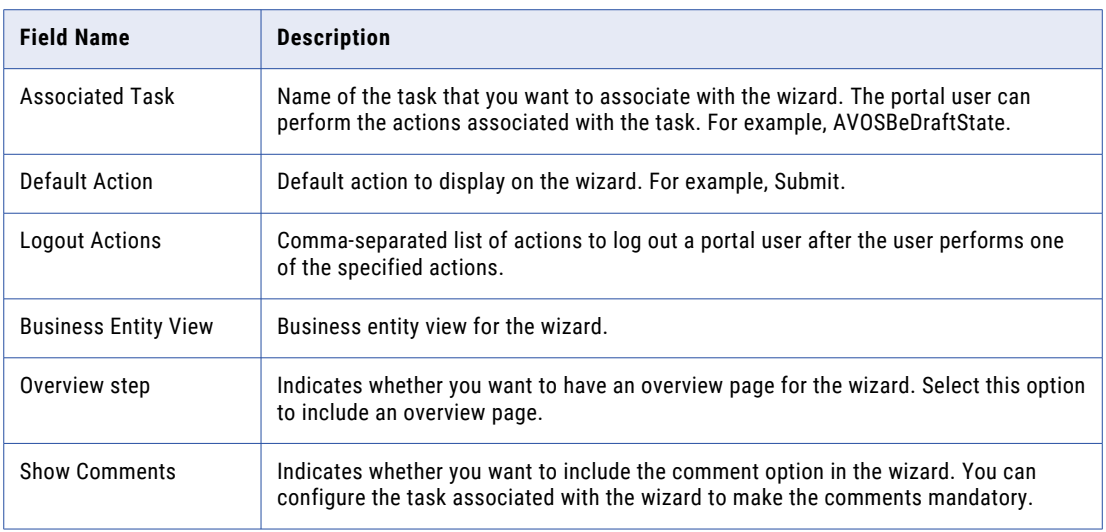

5. To add a step, click **Add a step**.

A step is added.

- 6. Enter a title for the step.
- 7. Enter a name for the section.

**Note:** If you want to hide the section name, select **Hide header**.

8. From the list of available fields, select a field that you want to add to the section, and then click **Add**.

**Note:** Repeat the step to add more fields. If you want to add all the fields, click **Add All**.

To know more information about how to configure field properties, see the ["Configuring](#page-30-0) Field [Properties"](#page-30-0) on page 31 topic.

- 9. To add more steps, repeat steps  $\frac{5}{5}$  through step  $\frac{8}{5}$ .
- 10. After you add all the required steps, click **Save**.

The wizard is created.

The following image shows a sample of a wizard in a portal:

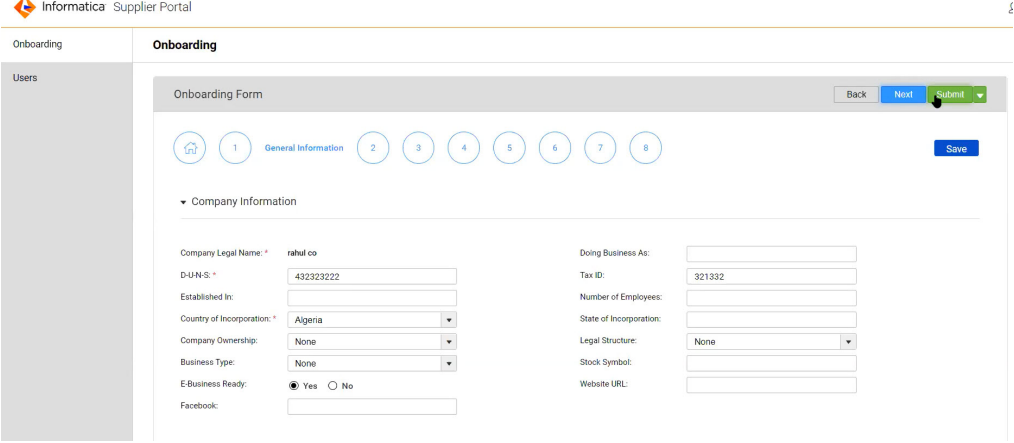

### <span id="page-25-0"></span>Configuring an External Link Component

Use an external link component to display the content of an HTML page requested from an external URL. When you configure an external link, you can use certain parameters to append to the URL.

1. Add an external link component to a section of a custom page.

The external link component is added.

- 2. Click **Settings**.
- 3. On the **General** tab, configure the following settings for the page:

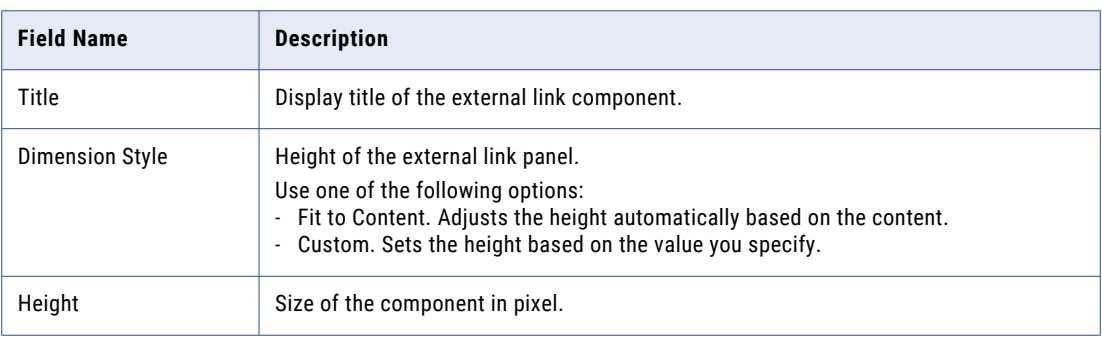

4. On the **Component** tab, configure the following details for the page:

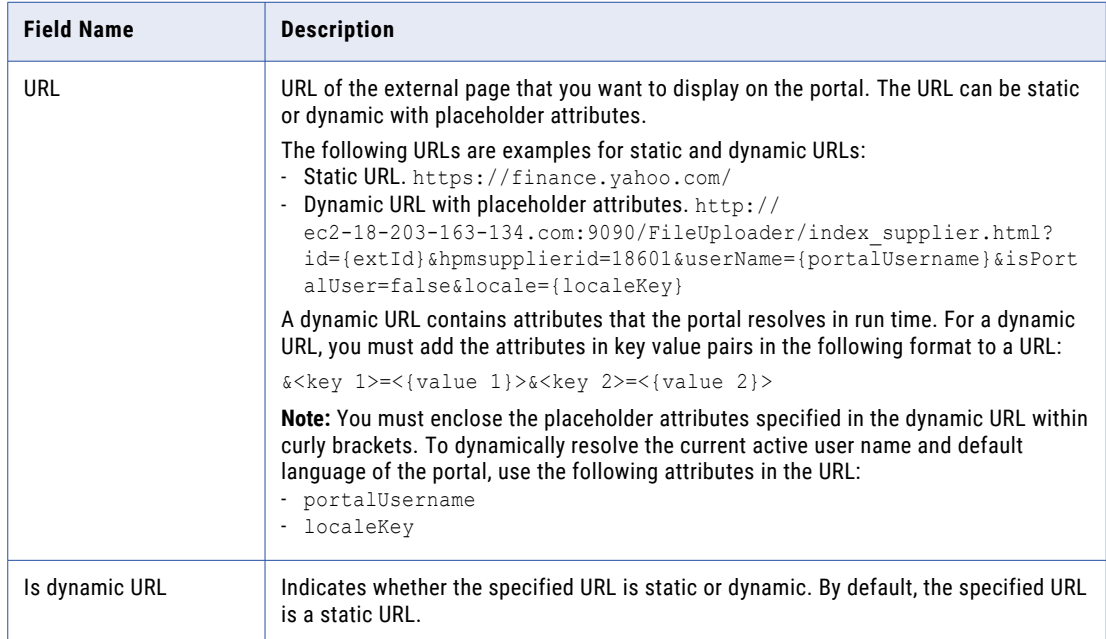

5. Click **Save**.

### <span id="page-26-0"></span>Configuring a Product 360 Timeline Component

Use the Product 360 Timeline component to display the timeline component of the Product 360 Supplier Portal. The messages appearing on the timeline are sorted based on the time of receipt. You can filter or delete messages on the timeline.

1. Add a Product 360 Timeline component to a section of a custom page.

The Product 360 timeline component is added to the page.

- 2. Click **Settings**.
- 3. On the **General** tab, configure the following settings:

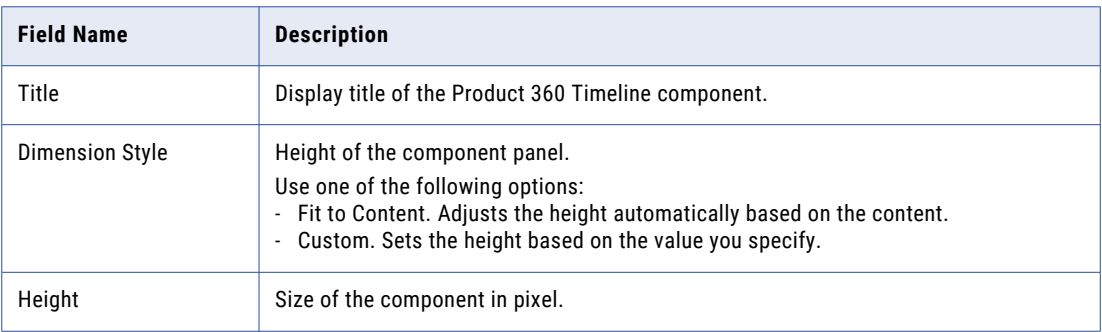

4. On the **Component** tab, configure the following details for the page:

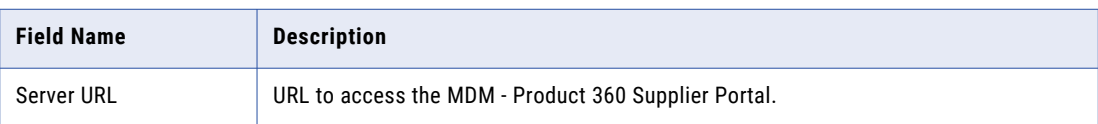

5. Click **Save**.

#### Configuring a Product 360 Task View Component

Use the Product 360 Task view component to displays the Task view of the Product 360 Supplier Portal. The Tasks View component displays all the tasks created manually or by a workflow. When you add the Product 360 Task View component to a page, the portal users can view and manage the tasks related to Product 360.

1. Add a Product 360 Task View component to a section of a custom page.

The Product 360 Task View component is added.

2. Click **Settings**.

<span id="page-27-0"></span>3. On the **General** tab, configure the following settings:

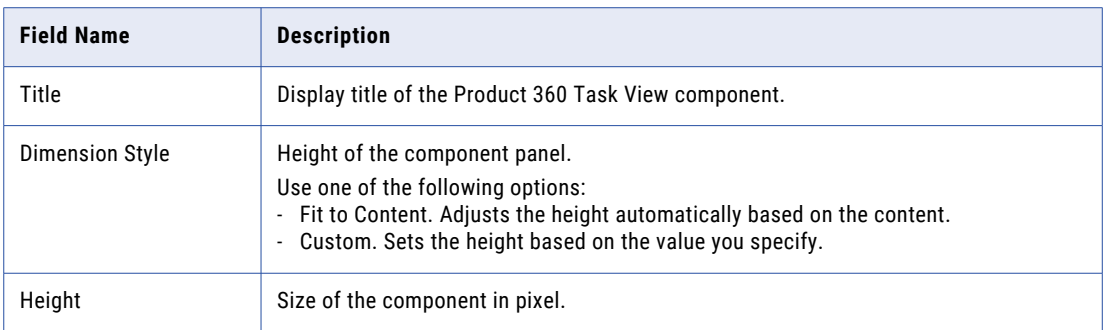

4. On the **Component** tab, configure the following details for the page:

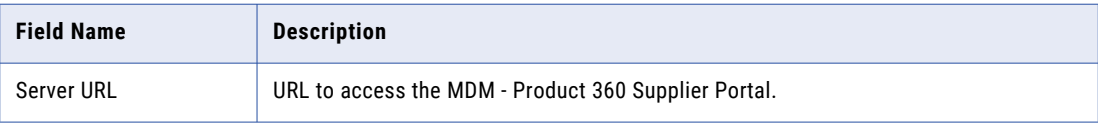

5. Click **Save**.

#### Configuring a Product 360 Catalog Component

Use the Product 360 Catalog component to display the catalog component of the Product 360 Supplier Portal. The Product 360 Catalog displays the product details.

1. Add a Product 360 Catalog component to a section of a custom page.

The Product 360 Catalog component is added.

- 2. Click **Settings**.
- 3. On the **Configure General Properties** tab, configure the following settings:

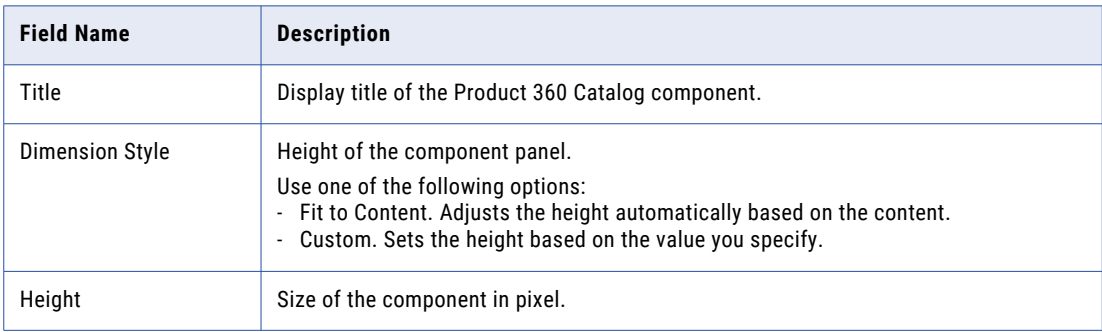

<span id="page-28-0"></span>4. On the **Component** tab, configure the following details for the page:

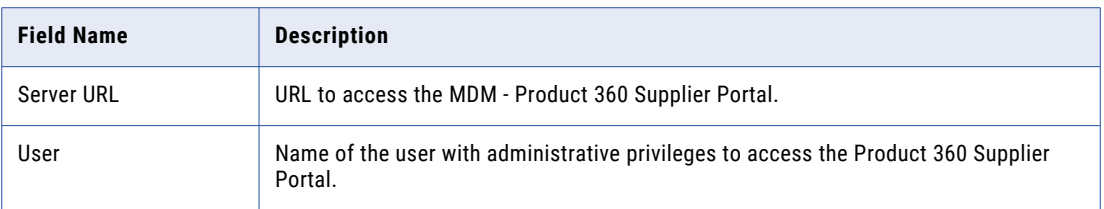

5. Click **Save**.

### Configuring a Product 360 Catalog Upload Component

Use the Product 360 Catalog Upload component to display the catalog upload component of the Product 360 Supplier Portal. The portal users can use the catalog component to upload the product catalogs to Product 360.

1. Add a Product 360 Catalog Upload component to a section of a custom page.

The Product 360 Catalog Upload component is added.

- 2. Click **Settings**.
- 3. On the **General** tab, configure the following settings:

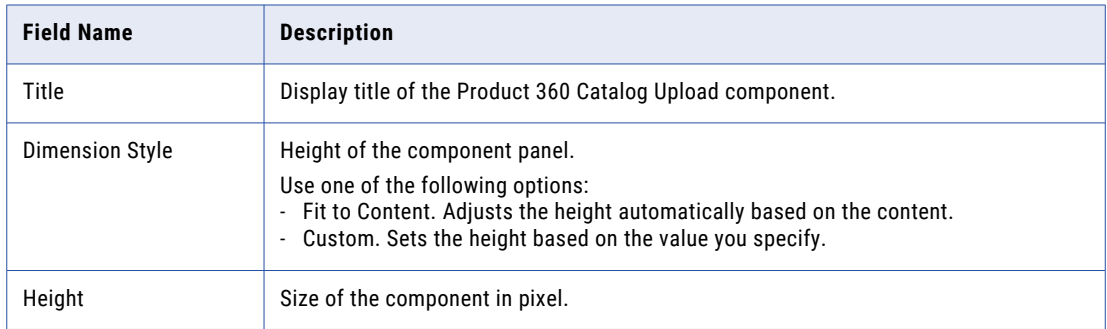

4. On the **Component** tab, configure the following details for the page:

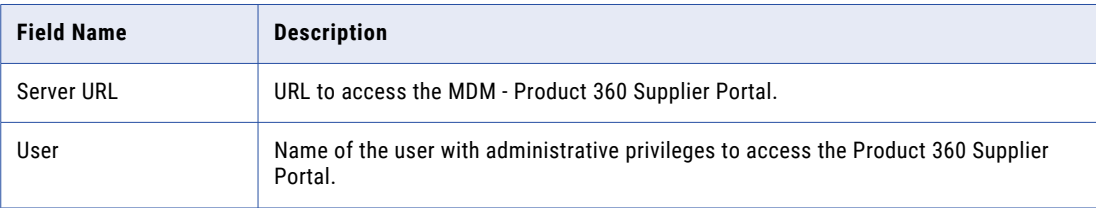

5. Click **Save**.

### Configuring a Twitter Feed Component

Use the Twitter feed component to display Twitter feeds from a Twitter account.

1. Add a Twitter feed component to a section of a custom page

The Twitter feed component is added.

- <span id="page-29-0"></span>2. Click **Settings**.
- 3. On the **General** tab, configure the following settings:

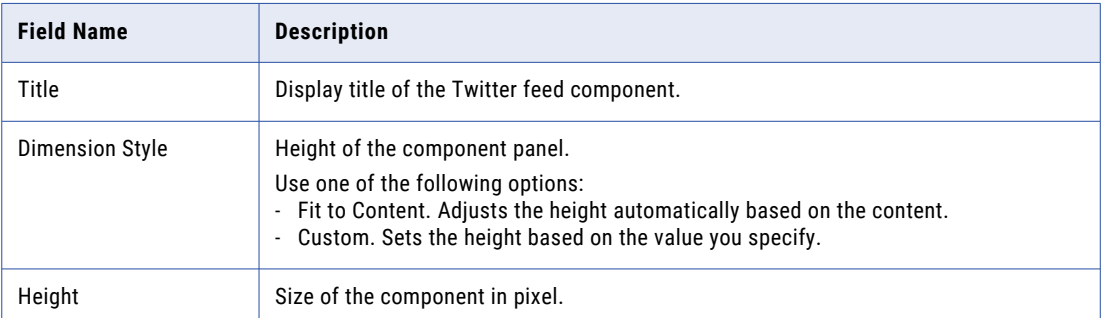

4. On the **Component** tab, configure the following details for the page:

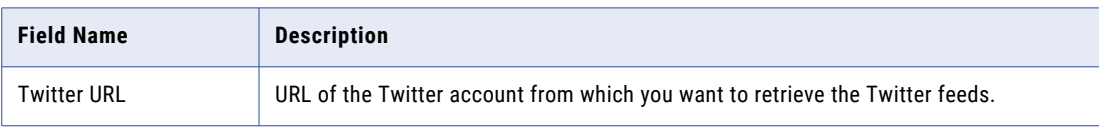

5. Click **Save**.

### Configuring a Text Component

Use a text component to display a static text on the portal.

- 1. Add a text component to a section of a custom page The text component is added.
- 2. Click **Settings**.
- 3. On the **General** tab, configure the following settings:

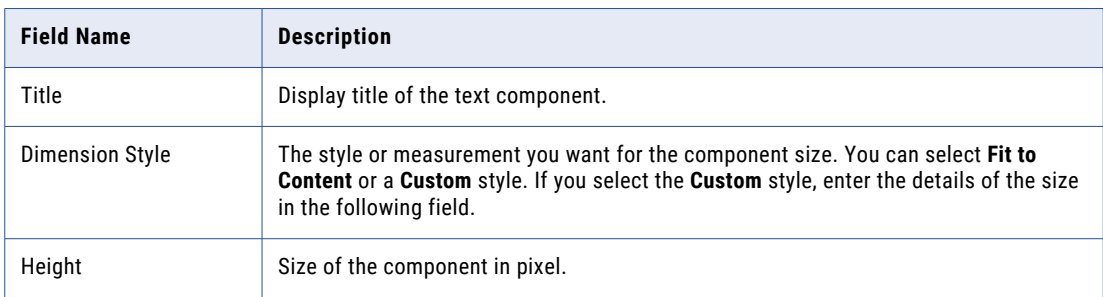

<span id="page-30-0"></span>4. On the **Component** tab, configure the following details for the page:

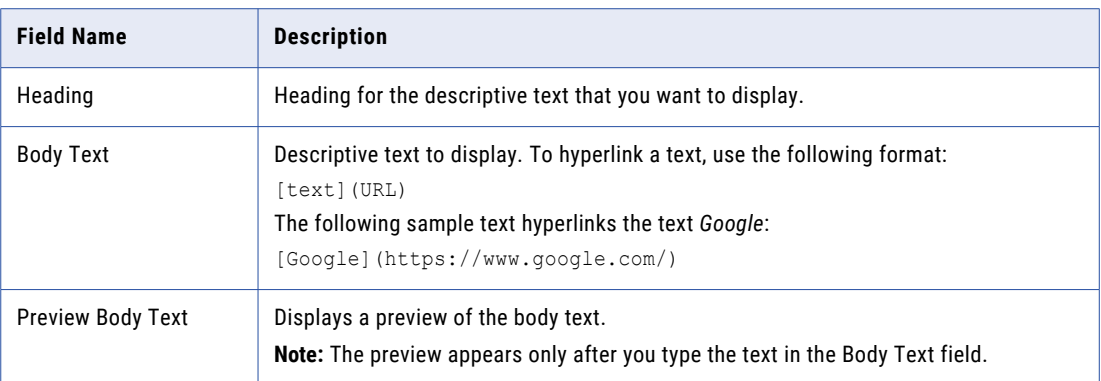

5. Click **Save**.

## Configuring Field Properties

When you add fields to the pages of a portal, you can configure the properties of the field with a view of your choice.

The types of views available for a field depend on the data type of the field you want to configure. For example, if you want to configure a lookup field with multiple options, you can select the drop-down list or radio button view. If you want to limit the portal user from selecting more than one option, then select the radio button view.

#### Configuring Properties of a Field with Text View

Use text field for a shorter text, such as name, email address, and phone number. Use text area for a descriptive text, such as description and address. The descriptive text wraps in the text area.

1. In a section, select the field that you want to configure.

The **Properties** panel for the field appears.

- 2. Select one of the following options: .
	- **• Text field**. For a shorter text.
	- **• Text area**. For a descriptive text.
- 3. To set the field as a required field, select **Required**.
- 4. To hide the field on the page, select **Hidden field**.
- 5. To set the field as a read-only field, select **Read-only**.
- 6. To specify the format to prefix with a decimal field, enable **Select Format**.

To select the desired format type to prefix with the decimal field, select an option from the available format type list.

You can view the prefix for the selected value in the Supplier Portal. For example, if you have specified the format type as Currency with the prefix as USD and value as 100, you might see the value as USD 100.

- <span id="page-31-0"></span>7. To select the desired date format for a date field, select an option from the available date format list. By default, the date appears in the following format: yyyy/dd/mm.
- 8. Click **Save**.

#### Configuring Properties of a Field with Radio Button or Checkbox View

If you want to display multiple options for a field but receive a single input, configure the radio button or checkbox view for the field.

1. In a section, select the field that you want to configure.

The **Properties** panel for the field appears.

- 2. Select **Radio button** or **Checkbox**.
- 3. To set the field as a required field, select **Required**.
- 4. To hide the field on the page, select **Hidden field**.
- 5. To set the field as a read-only field, select **Read-only**.
- 6. Click **Save**.

#### Configuring Properties of a Field with Drop-down List View

If you want to display multiple options and store one or more inputs, configure the drop-down list view for the field.

1. In a section, select the field that you want to configure.

The **Properties** panel for the field appears.

- 2. Select **Drop-down list**.
- 3. To set the field as a required field, select **Required**.
- 4. To hide the field on the page, select **Hidden field**.
- 5. To set the field as a read-only field, select **Read-only**.
- 6. Click **Save**.

#### Configuring Properties of a One-to-Many Field with Card or Grid View

You can display a one-to-many field in a card or grid layout. The card view displays the selected one-to-many field and its child fields in a form layout. The grid view displays the selected one-to-many field and its child fields in a tabular format.

1. In a section, select the one-to-many field that you want to configure.

The **Properties** panel for the field appears.

- 2. In the **Tooltip** field, enter a description for the selected one-to-many field.
- 3. Select one of the following options:
	- **•** Card. Displays a one-to-many field and its child fields in a card view.
	- **•** Grid. Displays a one-to-many field and its child fields in a grid view.

<span id="page-32-0"></span>For each selected field, you can choose how many child fields to display per page using the Items Per Page menu.

- 4. To set the node or a field as a required field, select **Required**.
- 5. If you want to let the portal user switch between card and grid views, select **Enable switching between card and grid views**.
- 6. If you want to validate the input values of the field, select **Enable validation**.

Choose to validate a one-to-many field or multiple one-to-many fields in both Card and Grid views:

- **• Validate a one-to-many field:** Edit field in a card or grid and click **Validate**. Review the validation message. Click **Save** before you navigate to the next page.
- **• Validate multiple one-to-many fields:** Edit fields on multiple cards or grids and click **Save** to save the page. Review the validation messages.
- 7. To hide the business entity name for a child node of a business entity, select **Hide header for the selected child node of the Business Entity** under the Properties section on the Design Layout tab.
- 8. To sort the values of a one-to-many field, in the **Sort Properties** section, configure the following fields:
	- **•** Sort By. Sort the values based on the selected child field.
	- **•** Order. Sort the values in ascending or descending order.
- 9. To filter the values of a one-to-many field, in the **Filter Properties** section, configure the following fields:
	- **•** Field. The field based on which you want to set the filter criteria.
	- **•** Operator. A condition that defines the filter criteria.
	- **•** Value. The value based on which you want to filter the records.
- 10. To highlight the values of a one-to-many field, in the **Highlight Properties** section, configure the following fields:
	- **•** Field. The field based on which you want to highlight the value.
	- **•** Operator. A condition that defines the filter criteria.
	- **•** Color. Color to highlight the value of the field.
- 11. Click **Save**.

#### Configuring Properties of a Field with Checkbox List View

If you want to display a one-to-many field and its child fields as a list of checkboxes, configure the checkbox list view for the field. For example, if you want the portal user to select multiple product categories in a page that shows various product categories, use the checkbox list view.

**Note:** When the portal users select a parent field within a hierarchy, all its child fields get selected by default. However, when the portal users select only the child fields within a hierarchy, the selection remains limited only to the child fields. The parent of those child fields does not get selected by default.

1. In a section, select the one-to-many field that you want to configure.

The **Properties** panel for the field appears.

- 2. Select **Checkbox list**.
- 3. Select a lookup field that contains the values you want to display as a list of check boxes.
- 4. To display the field values in a hierarchical format, select a parent lookup field.
- 5. To set the node or a field as a required field, select **Required**.

#### <span id="page-33-0"></span>6. Click **Save**.

The following image shows a sample of the checkbox list view on a portal:

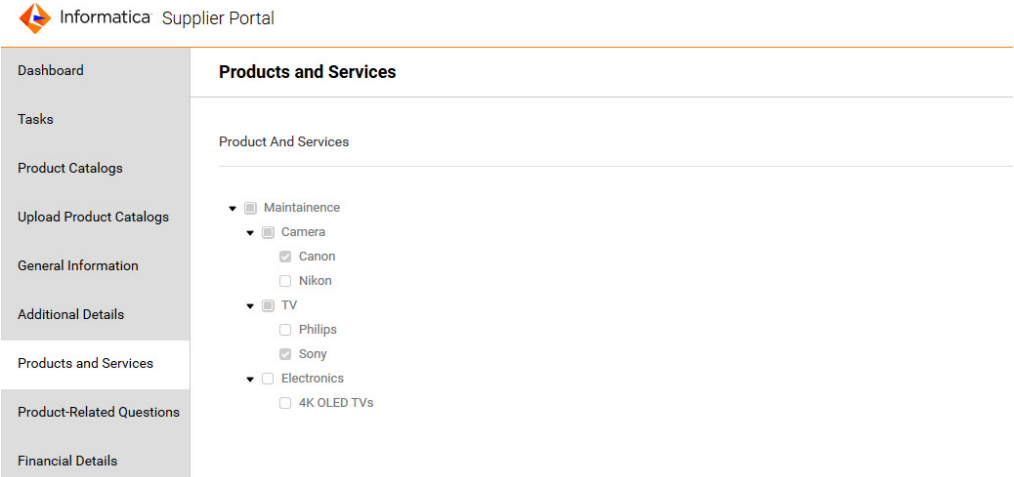

### Configuring Properties of a Field with Dynamic Card View

If you want to display fields based a lookup field, configure dynamic card view for a one-to-many field. When you use dynamic card view on a one-to-many field, select a child field of the one-to-many field as a lookup. The portal can then populate the fields based on the values of the lookup reference you select.

1. In a section, select the one-to-many field that you want to configure.

The **Properties** panel for the field appears.

- 2. Select **Dynamic card**.
- 3. Configure the following properties:

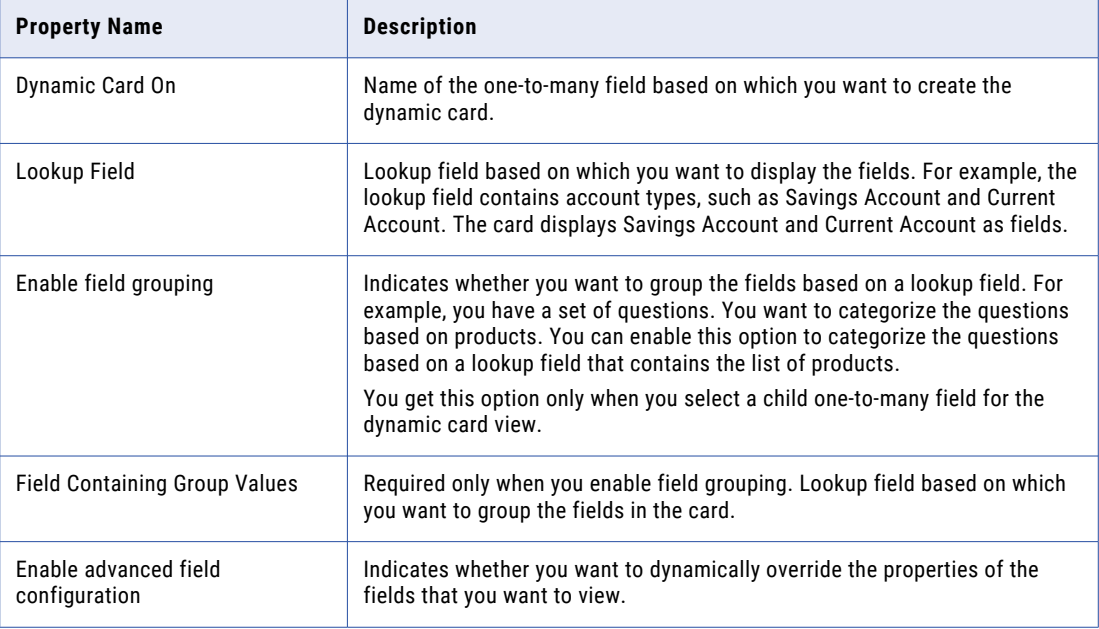

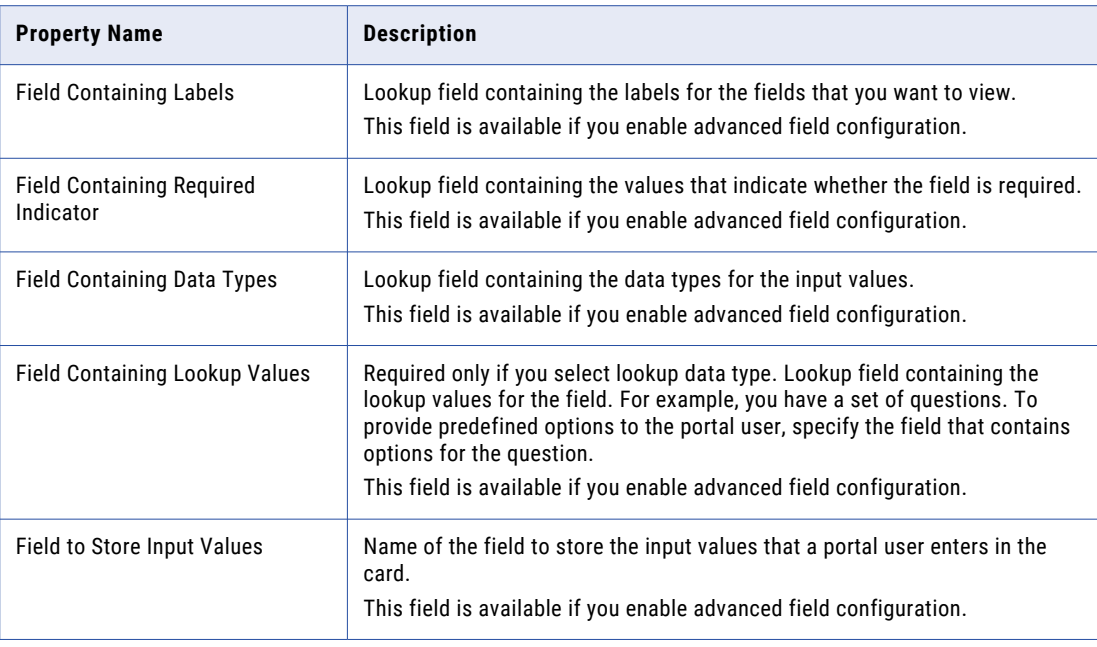

The following image shows a sample configuration of the dynamic card view for product-related questions in a preconfigured portal:

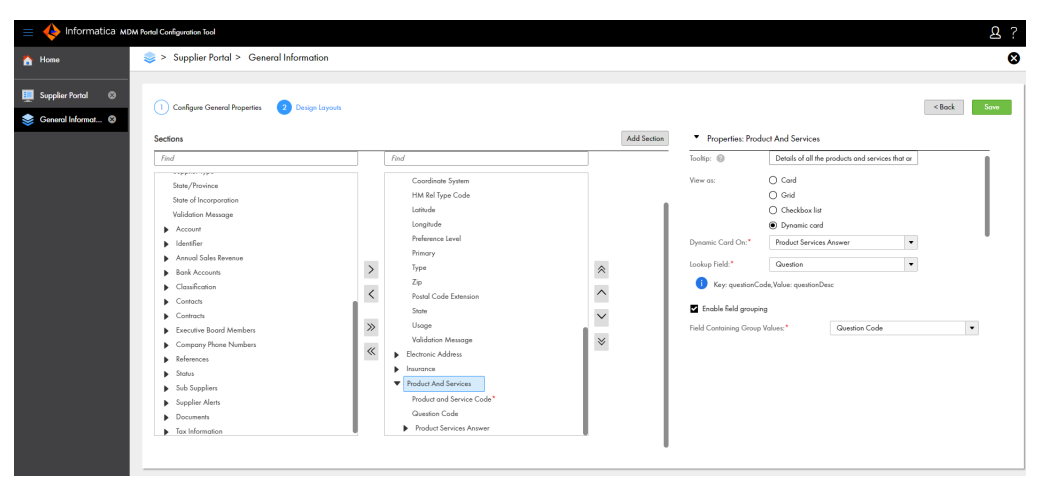

#### 4. Click **Save**.

The following image shows a sample dynamic card for the Product-Related Questions page of a preconfigured portal:

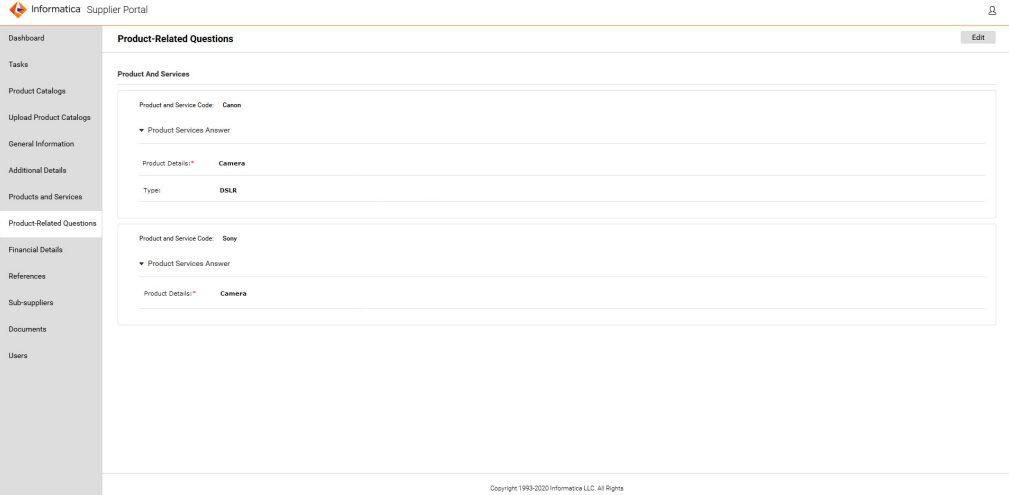

## <span id="page-36-0"></span>CHAPTER 5

# Managing a Portal

This chapter includes the following topics:

- **•** Managing a Portal Overview, 37
- **•** Configuring the Runtime Settings for a Portal, 37
- **•** [Starting](#page-37-0) a Portal, 38
- **•** [Stopping](#page-37-0) a Portal, 38
- **•** [Editing](#page-38-0) a Portal, 39
- **•** [Exporting](#page-38-0) a Portal, 39
- **•** [Importing](#page-38-0) a Portal, 39
- **•** [Configuring](#page-39-0) Single Sign-On for a Portal, 40

### Managing a Portal Overview

After you create a portal, you can start the portal to deploy it. You can copy the URL of the portal to check how the portal looks. If you want to reconfigure any page, you can stop the portal and edit it.

You can export the portal configuration to a ZIP file so that you can share it with other users. You can also import a portal configuration.

Before you start a portal, ensure that you verify the default runtime configuration settings and configure them according to your requirement.

### Configuring the Runtime Settings for a Portal

The runtime settings include timeout interval, password reset link expiry time, and password policy.

- 1. In the Portal Configuration tool, click the **Action** icon on the portal for which you want to configure the runtime settings.
- 2. Select **Runtime Settings**.

The **Runtime Settings** page appears.

<span id="page-37-0"></span>3. Configure the following settings:

#### **Session Timeout Interval**

Idle time after which a login session times out. Default is 420 minutes.

#### **Session Timeout Warning Time**

Number of minutes before a session times out you want to display a warning message. Default is 60 minutes.

#### **Password Reset Link Expiry Time**

Time period after which the password reset link must expire. Use the hh:mm:ss format. Default is 1:00:00.

#### **Password Policy**

Password policy that you want to use for the portal. The policy appears in the sign up page.

#### **Username**

Name of the user with administrative privileges to access the portal.

**Note:** Ensure that you add a unique administrator user for the portal.

### Starting a Portal

After you start the portal, the portal is deployed, and you can access the portal with the portal URL.

- 1. In the Portal Configuration tool, click the **Action** icon on the portal that you want to start.
- 2. Select **Start Portal**.

If the portal is deployed successfully, you get a green icon on the portal.

3. To get the portal URL, click the **Action** icon on the portal, and select **Copy URL**. The portal URL is copied to the clipboard. You can paste the URL in your browser.

### Stopping a Portal

You can stop a portal that is already deployed. After you stop the portal, the users cannot access the portal.

- 1. In the Portal Configuration tool, click the **Action** icon on the portal that you want to stop.
- 2. Select **Stop Portal**.

You get a red icon on the portal.

## <span id="page-38-0"></span>Editing a Portal

If you plan to edit a portal that is already deployed, ensure that you stop the portal before you edit it.

**Note:** For more information about stopping the portal, see ["Stopping](#page-37-0) a Portal" on page 38.

- 1. In the Portal Configuration tool, click the **Action** icon on the portal that you want to edit.
- 2. Select **Edit**.

The portal configuration is available in the edit mode.

- 3. To edit the portal settings, perform the following tasks:
	- a. Click **Portal Settings**.
		- The portal configuration is available in the edit mode.
	- b. Edit the required settings, and click **Save**.
- 4. To edit a page, perform the following tasks:
	- a. Click the page that you want to edit. The page is available in the edit mode.
	- b. Edit the page configuration, and click **Save**.

## Exporting a Portal

You can export a portal as a ZIP file and share the portal configuration with other users.

- 1. In the Portal Configuration tool, click the **Action** icon on the portal that you want to export.
- 2. Select **Export**.

The portal configuration is downloaded as a ZIP file.

## Importing a Portal

You can import a portal as a ZIP file. When you import a portal, you can create a portal or replace an existing portal.

1. In the Portal Configuration tool, click **Import Portal**.

The **Import Portal** dialog box appears.

- 2. Navigate to the ZIP file that you want to import.
- 3. Select the Operational Reference Store for the portal to use.
- 4. Select the source system for the portal to use.
- 5. If you want to replace an existing portal, perform the following tasks:
	- a. Select **Replace an existing portal**.
	- b. Select the portal that you want to replace.
- 6. If you want to create a portal, enter an unique name for the portal.
- <span id="page-39-0"></span>7. To enable external authentication for the portal, click **Yes**.
- 8. Click **Import**.

The selected portal is imported.

## Configuring Single Sign-On for a Portal

Single sign-on is an authentication service that allows a user to use one set of credentials to access multiple applications. It allows users to sign in to an identity provider application for authentication and grants access to other applications your service provider hosts.

An identity provider is an entity that manages authentication information and provides authentication services through the use of security tokens. For example, Microsoft Azure, Okta, or Salesforce. A service provider is an entity that provides web services to users. For example, an entity that hosts web applications. You can configure single sign-on for the portal you create or import through the Portal Configuration tool. You must enable external authentication to configure single sign-on when you create or import a portal.

Note: Before you configure single sign-on, ensure that you add the provider property provider.type and set its value to SAML in **Portal Login Module** in Security Providers tool of the Hub Console.

- 1. On the **Home** page, select the portal for which you want to configure single sign-on.
- 2. Click the **Action** icon on the portal, and select **SSO Configurations**.

**Note:** The **SSO Configurations** option appears only on published portals.

When you configure for the first time, the **SSO Quick Setup Steps** dialog box appears.

3. Read through the instructions, and click **OK**.

**Note:** To see the quick setup steps again, click **SSO Quick Setup Steps** in the **Service Provider Settings**  section.

4. Click **Download Service Provider Metadata**.

The service provider metadata XML file is downloaded.

- 5. To digitally sign in the authentication request before sending it to your identity provider, select **Sign Authentication Request**.
- 6. To digitally sign in the log out request before sending it to your identity provider, select **Sign Logout Request**.
- 7. Upload the service provider metadata file to your identity provider application. For example, to upload the service provider metadata file to Microsoft Azure, perform the following steps:
	- a. Log in to Microsoft Azure portal.
	- b. Select the enterprise application that you want to configure.
	- c. Click **Set up single sign on**.

The **Select a single sign-on method** page appears.

d. Click **SAML**.

The **Set up Single Sign-On with SAML** page appears.

- e. Click **Upload metadata file**.
- f. Navigate to the service provider metadata file that you downloaded, and click **Add**.

The **Basic SAML Configuration** page appears displaying values from the service provider metadata file.

**Note:** If the upload fails and the values do not appear on the **Basic SAML Configuration** page, navigate to the **Set up Single Sign-On with SAML** page and click **Edit** to add the values manually from the service provider metadata file.

- g. To redirect the user to a page after the user logs out, enter a logout URL.
- h. Click **Save** and **Close**.
- i. Download the federation metadata XML file from the **SAML Signing Certificate** section on the **Set up Single Sign-On with SAML** page.
- 8. In the **Identity Provider Settings** section of the Portal Configuration tool, click **Choose File**.
- 9. Navigate to the federation metadata XML file that you downloaded, and click **Open**.

**Note:** By default, the **NameID** element is mapped to the **User Name Mapping** field. You can also map the path to the email address in the **User Name Mapping** field.

The fields in the **Identity Provider Settings** section populates with values from the federation metadata XML file.

10. Click **Save**.

### <span id="page-41-0"></span>CHAPTER 6

# Localizing a Portal

This chapter includes the following topics:

- **•** Localizing a Portal Overview, 42
- **•** Exporting the Language Bundle, 42
- **•** Importing the [Language](#page-42-0) Bundle, 43
- **•** Supporting Additional [Languages,](#page-42-0) 43

### Localizing a Portal Overview

After you create a portal, you can localize the portal resources, such as the portal title and page labels. You can export the language bundle file that the portal uses, get them localized, and then import them back to the portal.

To localize the portal, perform the following steps:

- 1. Export the language bundle for localization.
- 2. Import the localized language bundle.

### Exporting the Language Bundle

The language bundle is a ZIP file that contains language file for each language. Each language file contains the portal labels in the corresponding language.

- 1. In the Portal Configuration tool, click the **Action** icon on the portal that you want to export.
- 2. Select **Localization** > **Export Language Bundle**.

The language bundle is downloaded as a ZIP file.

## <span id="page-42-0"></span>Importing the Language Bundle

After you export the language bundle, you can update the language files with the localized strings. After you update the language files, you can import the updated language bundle file so that the localized strings are available in the portal.

Before you import a language bundle, ensure that the portal is not in the draft state.

- 1. In the Portal Configuration tool, click the **Action** icon on the portal that you want to import.
- 2. Select **Localization** > **Import Language Bundle**.

The **Import Language Bundle** dialog box appears.

- 3. Navigate to the language bundle ZIP file that you want to import.
- 4. Click **Import**.

**Note:** For the imported language bundle to take effect, you must stop the portal and then start it.

### Supporting Additional Languages

You can support additional languages for the portal based on your business needs and the geographical region. For example, to support portal users in Eastern Europe, you can add Russian, Polish, Czech, or other Eastern European languages to the language bundle. After you add the languages and deploy the portal, the portal users can view the portal in the language of their choice.

- 1. Localize the following Customer 360 resources and custom resources to the language that you want:
	- **•** Labels and error messages
	- **•** Metadata
	- **•** Lookup table

For more information about localizing Customer 360 resources and custom resources, see the *Informatica MDM - Customer 360 Installation and Configuration Guide*.

2. Export the language bundle from the Portal Configuration tool.

For more information, see ["Exporting](#page-41-0) the Language Bundle" on page 42.

The language bundle is downloaded as a ZIP file.

3. To add a language to the portal, save a copy of the bundle.properties and errors.properties files either with the corresponding language code and country code or with the language code only.

For example, to add support for the German language, save a copy of the properties files with the following names:

- **•** bundle\_de.properties
- **•** error\_de.properties

To add support for the German dialect spoken in Austria, save a copy of the properties files with the following names:

- **•** bundle\_de\_at.properties
- **•** error\_de\_at.properties
- 4. In a text editor, open the corresponding localized files and add the localized string values to the files.
- 5. Compress the updated localized files to a ZIP file.

6. Import the language bundle to the Portal Configuration tool.

For more information, see ["Importing](#page-42-0) the Language Bundle" on page 43.

- 7. To generate JSON files for the corresponding localized bundle files, perform the following steps:
	- a. At the command prompt, navigate to the following directory:

<MDM installation directory>/app/portal

- b. Extract the contents of the generic-portal.ear file.
- c. Navigate to the directory that contains the extracted files.
- d. Extract the contents of mdm.ui-portal-ui-0.0.1.war and mdm.ui-portal-config-0.0.1.war files.
- e. Navigate to the locales folder in the directories that contain the extracted files.
- f. Use the English language JSON file, translation en.json, as a reference and generate the JSON files for the respective localized bundle files.

For example, if the PRODUCT NAME key in the English language JSON file contains the value MDM Portal Configuration Tool, then ensure that the corresponding key in the German JSON file contains the localized version MDM-Portal-Konfigurationstool as the value.

**Note:** Ensure that the generated JSON files have all the values localized in the language that you want. Also, use the following formats to name the JSON files:

- **•** translation\_<lang\_key>.json
- **•** translation\_<lang\_key>\_<country\_code>.json
- g. Add the JSON files that you generate to the respective locales folders.
- 8. Generate the generic-portal.ear with the newly added JSON files.
- 9. To update the changes, deploy the portal again.

For more information, see Chapter 8, ["Deploying](#page-48-0) a Sample Portal" on page 49.

## <span id="page-44-0"></span>CHAPTER 7

# Customizing a Portal

This chapter includes the following topics:

- **•** Customizing a Portal with Color Settings Overview, 45
- **•** [Customize](#page-45-0) Color Settings, 46

## Customizing a Portal with Color Settings Overview

You can modify the color settings of the Portal UI to customize the Portal UI appearance. Color settings that you modify are applicable for all the pages in the Portal UI.

You can modify the custom.css file to set the color of the UI sections to any valid CSS color code and deploy the changes.

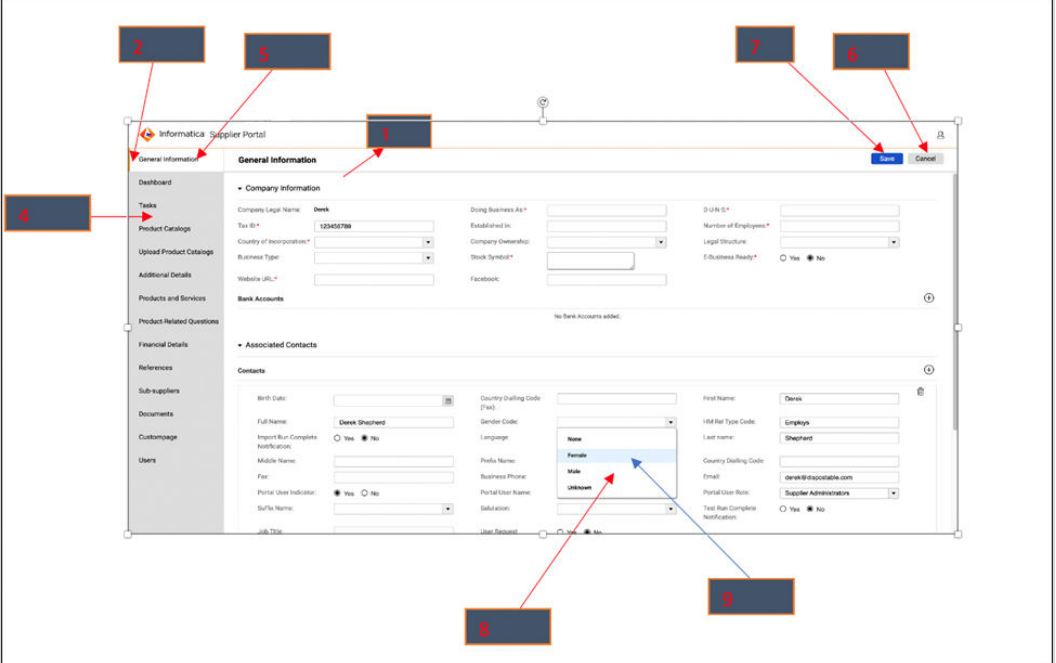

The following images highlight the UI sections open to customization:

<span id="page-45-0"></span>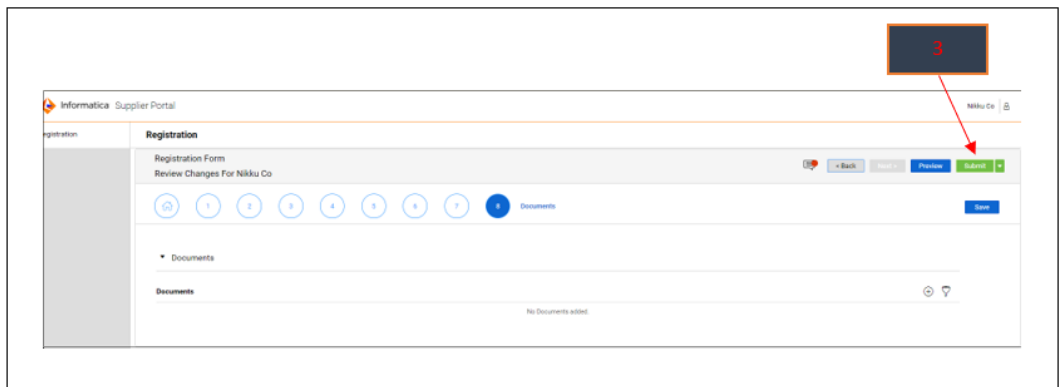

## Customize Color Settings

You can modify the color settings of the UI sections to any valid CSS color code. For example, to change background color of unselected tabs to **AliceBlue**, set the property --app-nav-item-background-color to **#F0F8FF**.

The following table displays the properties you can modify in the custom.css file to customize the color settings for each Portal UI section:

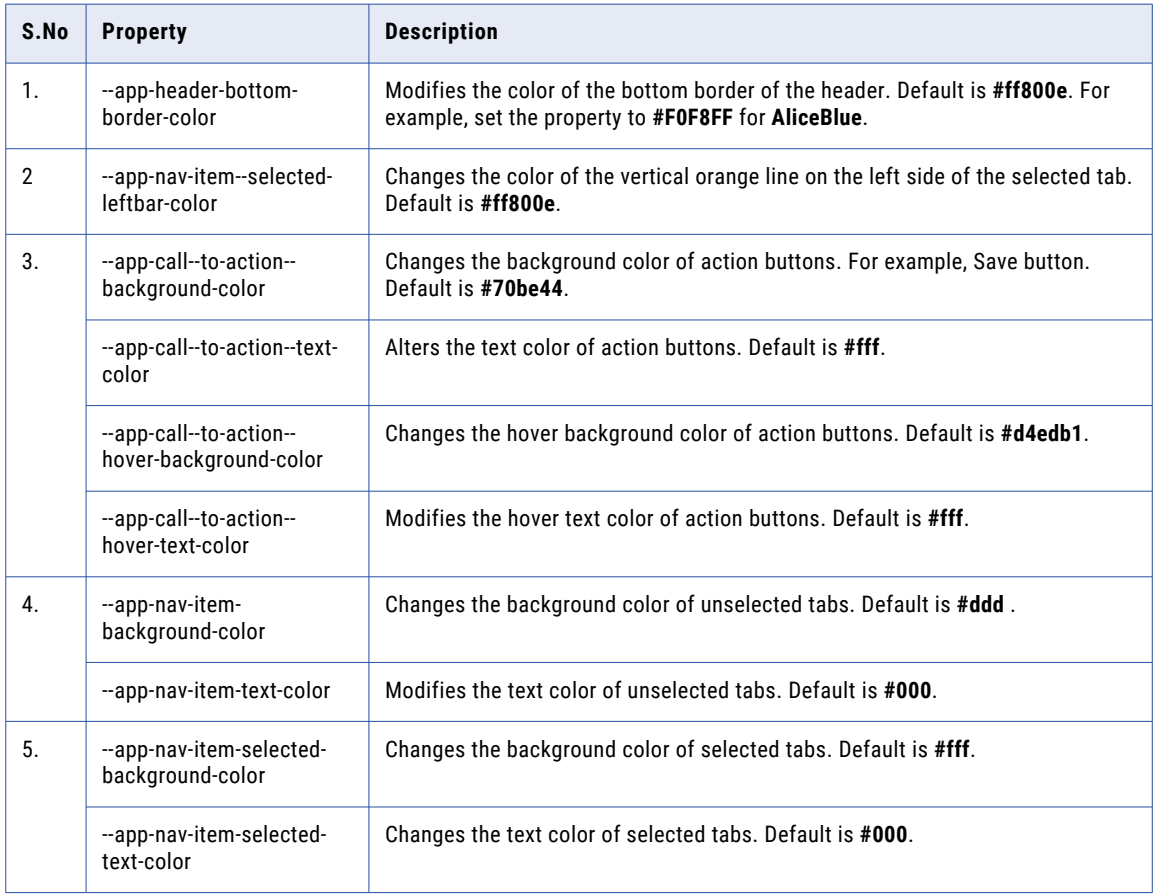

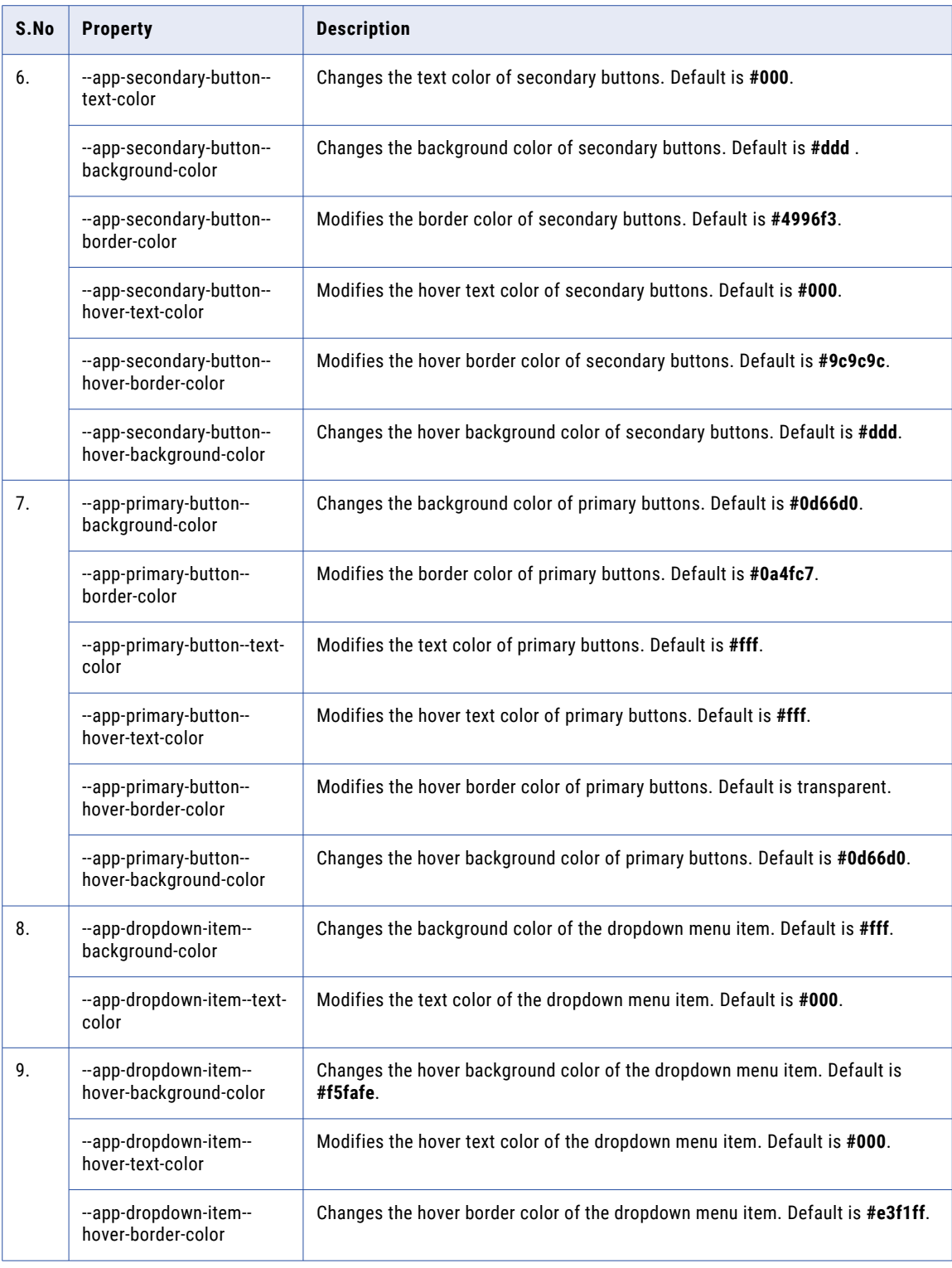

Perform the following steps to modify custom.css file:

- 1. Navigate to the following path in your system: <INFA\_HOME>\app\portal\styles
- 2. Modify the custom.css file to change the color settings of the Portal UI.
- 3. Save the changes.
- 4. Navigate to the following path: <INFA\_HOME>\app\porta\bin
- 5. Run install-portal.bat or install-portal.sh file to deploy the changes. For more information on how to deploy changes, refer [https://docs.informatica.com/master-data-management/](https://docs.informatica.com/master-data-management/supplier-360/10-5-hotfix-2-sp-1/installation-and-configuration-guide/installing-the-supplier-360-components/installing-the-portal-configuration-tool.html) [supplier-360/10-5-hotfix-2-sp-1/installation-and-configuration-guide/installing-the-supplier-360](https://docs.informatica.com/master-data-management/supplier-360/10-5-hotfix-2-sp-1/installation-and-configuration-guide/installing-the-supplier-360-components/installing-the-portal-configuration-tool.html) [components/installing-the-portal-configuration-tool.html](https://docs.informatica.com/master-data-management/supplier-360/10-5-hotfix-2-sp-1/installation-and-configuration-guide/installing-the-supplier-360-components/installing-the-portal-configuration-tool.html)

### <span id="page-48-0"></span>CHAPTER 8

# Deploying a Sample Portal

This chapter includes the following topics:

- **•** Requirements of the Sample Supplier Portal, 49
- **•** [Creating](#page-49-0) the Sample Portal, 50
- **•** Adding Pages to the [Sample](#page-49-0) Portal, 50
- **•** [Starting](#page-50-0) the Sample Portal, 51

### Requirements of the Sample Supplier Portal

You work for a medical equipment manufacturer. The company procures raw materials from numerous suppliers. The management team finds it difficult to onboard new suppliers and maintain the supplier information.

You propose to create a supplier portal to onboard new suppliers. The suppliers can use the portal to sign up and initiate a relationship with your organization. After business users in your organization approve a supplier, the supplier uses the portal to upload documents and update the required information.

For the proposed supplier portal, you come up with the following requirements:

- **•** Capability for the suppliers to sign up using a sign up page.
- **•** Capability for the suppliers to log in to the portal using a login page.
- **•** Capability for the suppliers to self-register using a registration page.
- **•** Capability for the suppliers to provide additional details about them.
- **•** Capability for the suppliers to manage users by adding or removing additional users.
- **•** Capability to display pages based on the status of the supplier record. After suppliers submit their application, the portal must not allow them to edit their applications until they are approved.

## <span id="page-49-0"></span>Creating the Sample Portal

You can create a portal with multiple pages, such as sign up page, log in page, and registration page. You can configure the business entity fields from which you want retrieve and store data.

1. Log in to the Portal Configuration tool.

For more information about logging in to the Portal Configuration tool, see ["Logging](#page-6-0) In to the Portal [Configuration](#page-6-0) Tool" on page 7.

2. Click **Create Portal**.

The **General** page appears.

3. Configure the general settings of the portal, such as portal title and business entity.

For more information about configuring general settings, see ["Configuring](#page-11-0) the General Settings for the [Portal"](#page-11-0) on page 12.

- 4. To configure the portal to display pages based on the status of the portal user, set the **Enable Portal State** field to Yes and then configure the state settings.
- 5. Click **Next**.

The **Log In** page appears.

6. Configure the log in page settings for the portal, such as email address and user name.

For more information about configuring the log in page settings, see ["Configuring](#page-13-0) the Log In Page [Settings](#page-13-0) for the Portal" on page 14.

7. Click **Next**.

The **User Creation** page appears.

8. Configure the user creation details to store the user details.

For more information about configuring the user creation page settings, see ["Configuring](#page-14-0) the User [Creation](#page-14-0) Page Settings for the Portal" on page 15.

- 9. To enable creation of additional users, select **Create additional users** and configure the settings on the **Additional Users** tab.
- 10. Click **Next**.

The **Registration** page appears.

11. Configure the registration settings, such as default user role and default portal state.

**Note:** To allow the users to sign up online, ensure that you clear the **Disable Signup** check box

For more information about configuring registration page settings, see ["Configuring](#page-16-0) the Registration Page [Settings](#page-16-0) for the Portal" on page 17.

12. Click **Save**.

You have successfully created a portal as per your business requirements.

## Adding Pages to the Sample Portal

After you create a portal, you can add pages based on your business requirements.

1. On the portal home page, click **Create Page**.

The **Configure General Properties** page appears.

- <span id="page-50-0"></span>2. Add the required components and configure the component settings.
- 3. Add the required fields and configure the field properties.
- 4. Click **Save**.

For more information about adding pages, see [Chapter](#page-18-0) 4, "Adding Pages to Portal" on page 19.

### Starting the Sample Portal

When you start the portal, the portal is deployed, and you can access the portal with the portal URL.

- 1. In the Portal Configuration tool, click the **Action** icon on the portal that you want to start.
- 2. Select **Start Portal**.

If the portal is deployed successfully, you get a green icon on the portal.

3. To get the portal URL, click the **Action** icon on the portal, and select **Copy URL**. The portal URL is copied to the clipboard. You can paste the URL in your browser.

# <span id="page-51-0"></span>**INDEX**

### C

card [20](#page-19-0) card view  $\frac{32}{3}$  $\frac{32}{3}$  $\frac{32}{3}$ checkbox list [20](#page-19-0) checkbox list view [33](#page-32-0) configure external link component [26](#page-25-0) Product 360 Catalog Upload component [29](#page-28-0) Product 360 Task View component [27](#page-26-0) Product 360 Timeline component [27](#page-26-0) Text component [30](#page-29-0) Twitter Feed component [29](#page-28-0) wizard component [24](#page-23-0) configure field view drop-down list [32](#page-31-0) radio button [32](#page-31-0) text area [31](#page-30-0) text field [31](#page-30-0) configure one-to-many field card [32](#page-31-0) configure one-to-many view checkbox list [33](#page-32-0) dynamic card [34](#page-33-0) create custom page [23](#page-22-0) record page [22](#page-21-0) create portal general settings [12](#page-11-0) log in page [14](#page-13-0) overview [11](#page-10-0) registration page [17](#page-16-0) user creation page [15](#page-14-0) custom page create [23](#page-22-0)

#### D

drop-down list configure [32](#page-31-0) dynamic card [20](#page-19-0) dynamic card view [34](#page-33-0)

#### E

edit a portal [10](#page-9-0), [38,](#page-37-0) [39](#page-38-0) export language bundle [42](#page-41-0) portal [39](#page-38-0) external link component [26](#page-25-0)

### F

field views drop-down list [20](#page-19-0) radio button [20](#page-19-0) text area [20](#page-19-0) text field [20](#page-19-0)

### G

general settings portal [12](#page-11-0) grid [20](#page-19-0)

#### I

import language bundle  $43$ portal [39](#page-38-0) preconfigured portal [9](#page-8-0) Informatica Global Customer Support contact information [6](#page-5-0)

### L

language bundle export [42](#page-41-0) import [43](#page-42-0) localize portal export language bundle [42](#page-41-0) import language bundle [43](#page-42-0) logging in  $\overline{2}$ 

### M

manage a portal edit [10,](#page-9-0) [38](#page-37-0), [39](#page-38-0) export [39](#page-38-0) import [39](#page-38-0) start [10,](#page-9-0) [38](#page-37-0)

### $\Omega$

one-to-many field views card [20](#page-19-0) checkbox list [20](#page-19-0) dynamic card [20](#page-19-0) grid [20](#page-19-0)

### P

password policy [37](#page-36-0) Portal Configuration tool overview [7](#page-6-0) Portal Configuration Tool logging in Z preconfigured portal import [9](#page-8-0) Product 360 Catalog component [28](#page-27-0) Product 360 Catalog Upload component [29](#page-28-0) Product 360 Task View component [27](#page-26-0) Product 360 Timeline component [27](#page-26-0)

### R

radio button configure [32](#page-31-0) record page create [22](#page-21-0) runtime settings password policy [37](#page-36-0) password reset link expiry time [37](#page-36-0) session timeout [37](#page-36-0)

### S

session timeout [37](#page-36-0) settings log in page [14](#page-13-0) registration page [17](#page-16-0) user creation page [15](#page-14-0) start a portal [10](#page-9-0), [38](#page-37-0)

## T

text area configure [31](#page-30-0) text field configure [31](#page-30-0) Twitter Feed component [29](#page-28-0), [30](#page-29-0)

### W

wizard component [24](#page-23-0)